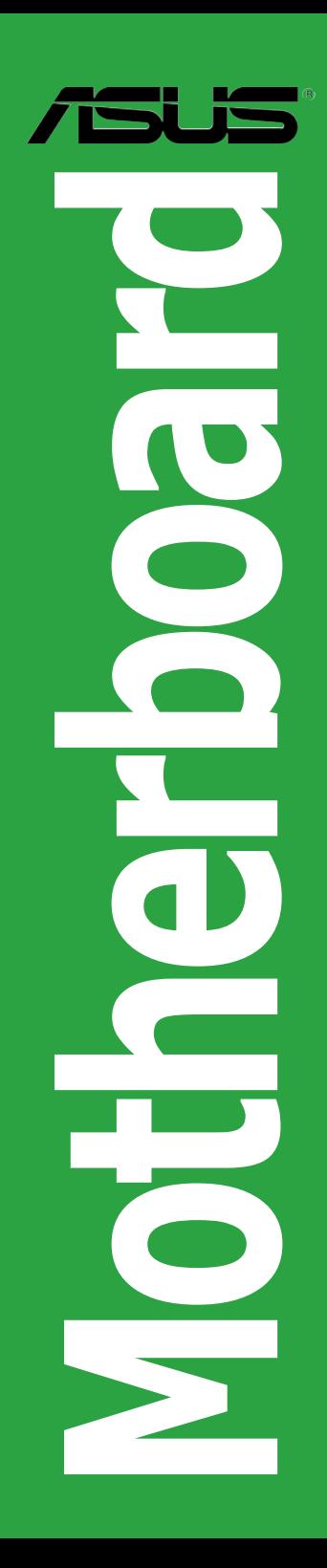

# **P5ND2**

# 用户手册

C2493

第一版 2006 年 6 月

#### 版权所有 • 不得翻印 © 2006 华硕电脑

本产品的所有部分,包括配件与软件等, 其所有权都归华硕电脑公司(以下简称华硕)所 有, 未经华硕公司许可, 不得任意仿制、拷贝、腾抄或转译。本使用手册没有任何形 式的担保、立场表达或其他暗示。若有任何因本使用手册或其所提到之产品的所有 信息,所引起直接或间接的资料流失、利益损失或事业终止,华硕及其所属员工恕不为 其担负任何责任。除此之外, 本使用手册所提到的产品规格及信息仅供参考, 内容亦 会随时更新, 恕不另行通知。本使用手册的所有部分, 包括硬件及软件, 若有任何错 误,华硕没有义务为其担负任何责任。

用户手册中所谈论到的产品名称仅做识别之用, 而这些名称可能是属于其他公司的注 册商标或版权。

本产品的名称或版本都会印在主板/显卡上, 版本数字的编码方式是用三个数字组成, 并 有一个小数点做间隔, 如1.22、1.24 等...... 数字越大, 表示版本越新, 而越左边位数的数 字更动表示更动幅度也越大。主板/显卡、BIOS 或驱动程序改变, 用户手册都会随之更 新。更新的详细说明请您到华硕的互联网站上浏览或是直接与华硕公司联系。

# 目录

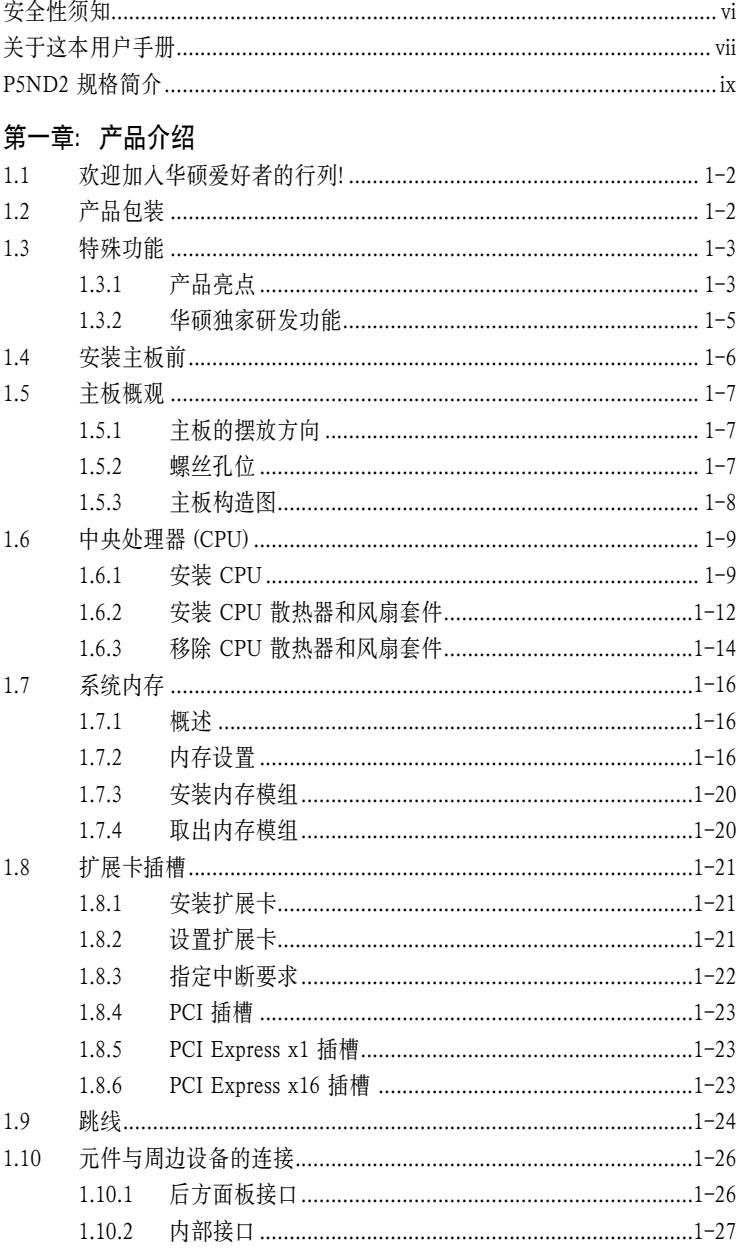

## 第二章: BIOS 程序设置

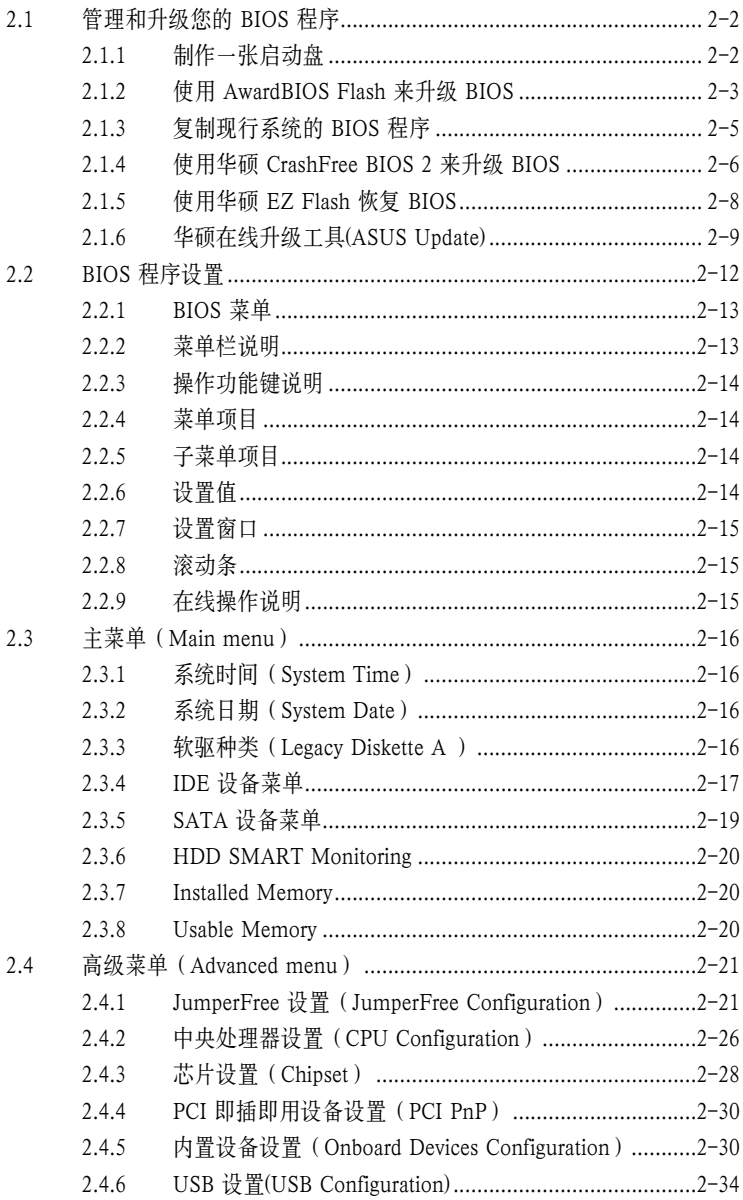

# 目录

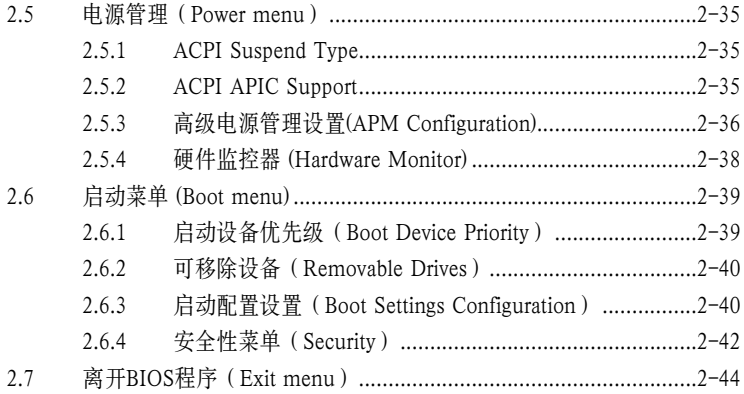

## 第三章: 软件支持

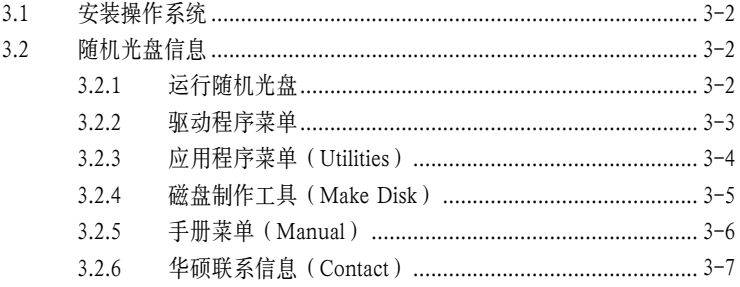

## 安全性须知

## 电气安全性

- 为了避免可能的电击造成严重伤害,在搬动电脑以前请务必将电脑电源线从电 源插座中拔掉。
- 当您要安装或移除硬件时,请确保在连接该设备的信号线前,电源线已被拔掉。 如果可能的话,在安装以前请先拔掉电脑的所有电源线。
- 当您要从主板连接或拔除任何信号线以前,请确保所有的电源线已事先拔掉。
- 在使用适配卡或扩展卡以前,我们建议您可以先寻求专业人士的帮助。因为这 些设备有可能会干扰到接地的回路。
- 请确定电源的电压已调整到本国/本区所使用标准值。若您不确定您所属区域 的电压标准值,请就近询问当地的电力公司人员。
- 若电源已损坏,请不要尝试自行修理。请尽快与专业技术服务人员或经销商联 系。

#### 操作安全性

- 在您安装主板或硬件设备前,请务必详细阅读本手册里的相关信息。
- 在使用产品之前,请确定所有的排线、电源线都已正确连接好。若您发现有任 何重大的瑕疵,请尽快联系您的经销商。
- 为避免发生电路短路的问题,请务必将所有多余的螺丝、回形针及其他零件收 好, 不要溃留在主板上或电脑主机中。
- 灰尘、湿气以及剧烈的温度变化都会影响到主板的使用寿命。因此请尽量避免 放置在这些地方。
- 请勿将电脑主机放置在容易摇晃的地方。
- 若在本产品的使用上有任何的技术性问题,请尽快和专业技术服务人员或经销 商联系.

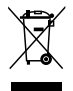

这个画叉的带轮子的箱子表示这个产品(电子设备)不能直接放入垃圾 箱中。请根据不同地方的规定处理电子产品。

## 关于这本用户手册

本用户手册包含了您在安装和设置主板时所需的信息。

#### 用户手册的编排方式

用户手册主要由以下几个章节组成:

#### 第一章: 产品介绍

您可以在本章节中发现主板的诸多特性和新技术。同时,本章节还描述了您在安 装硬件时所必须遵循的安装步骤。其中还介绍了主板的跳线和接口。

#### • 第二章: BIOS 信息

本章节将告诉您如何通过 BIOS Setup 菜单来更改系统设置。同时还详细地介 绍了BIOS 参数。

#### • 第三章: 软件支持

本章节将向您介绍主板随机光盘中的附赠软件内容。

#### 哪里能找到更多的产品信息

您可以从以下提供的两种方法来获取更多关于华硕产品和软件升级的信息。

1. 华硕官方网站

华硕电脑互联网站提供了最新的有关华硕软硬件产品的各种信息。详情请查阅 华硕联络信息表。

#### 2. 其他文件

在您的产品包装盒中除了本手册所列举的标准配件外,还有可能会带有其他文 件,如经销商所附的产品保证单等。

## 提示符号

为了确保您能正确完成设置,请一定要注意以下这些会在手册中出现的提示符号所代 表的特殊含义。

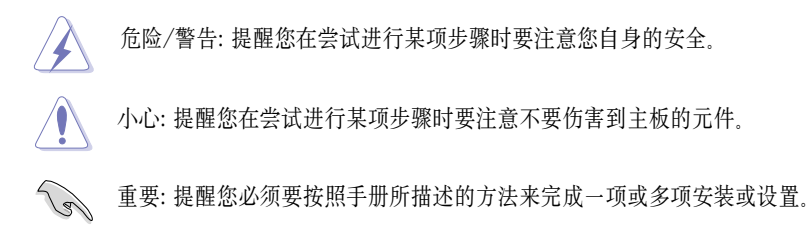

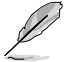

注意: 提供有助于完成某项设置的诀窍或其它信息。

### 印刷样式

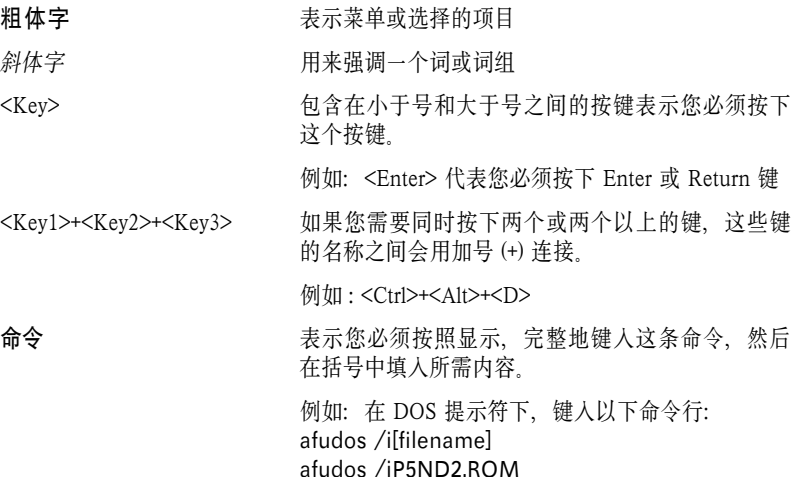

# P5ND2 规格简介

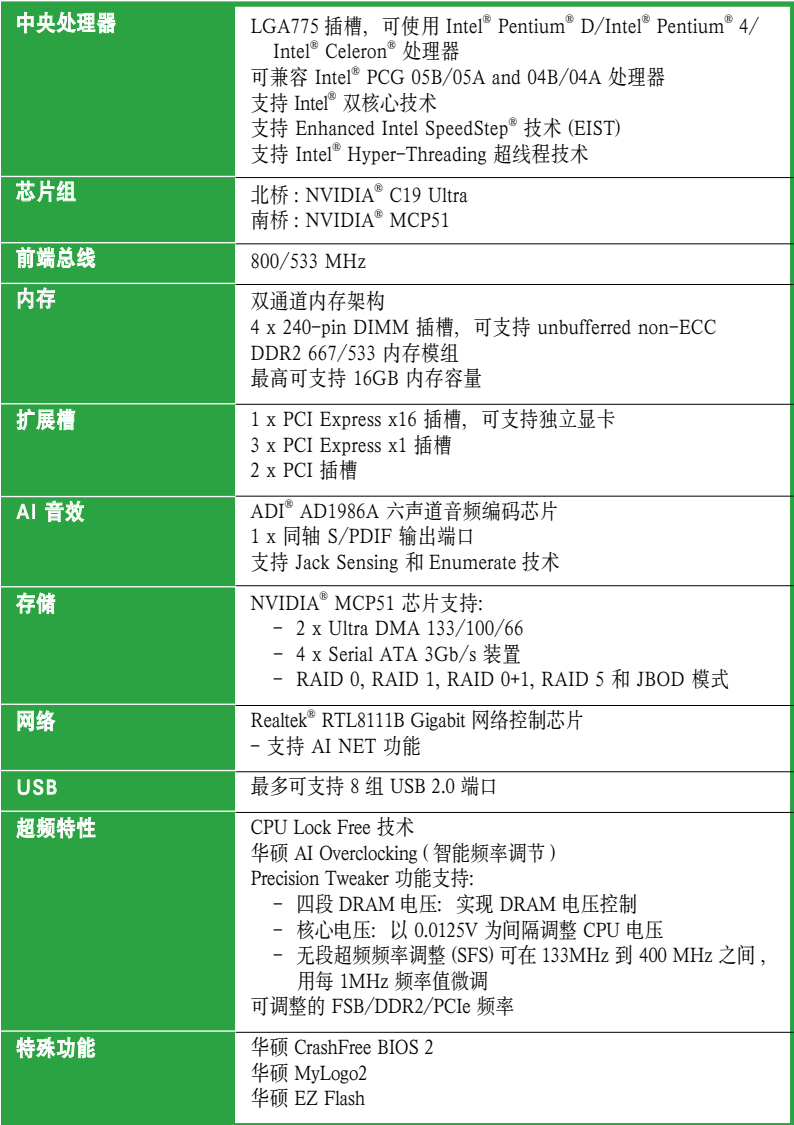

( 下页继续 )

## P5ND2 规格简介

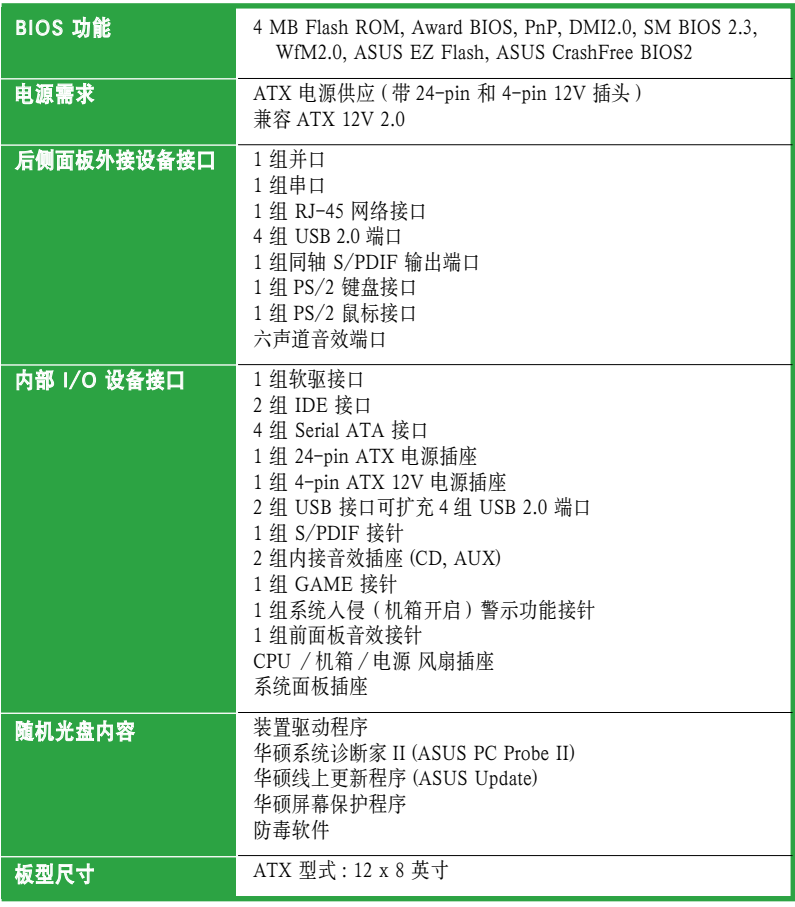

\* 主板规格若有改变,恕不另行通知。

您可以在本章节中发现诸多华硕所赋予本主板 的优异特色。利用简洁易懂的说明,让您很快 掌握本主板的各项特性,当然,在本章节我们 也会提及所有能够应用在本主板的新技术。

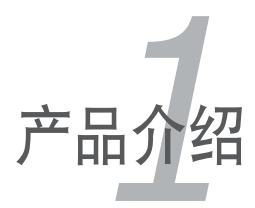

## 1.1 欢迎加入华硕爱好者的行列!

#### 感谢您购买华硕 P5ND2 主板!

本 主板运用了许多崭新功能与高端技术,使其成为华硕优质主板产品线中不可多得的 闪亮之星。

在您开始安装主板及主板上的硬件设备之前 , 请检查下面列出的各项配件是否齐全。

## 1.2 包装内容

请对照以下列表,检查包装盒内的各项标准配件是否齐全:

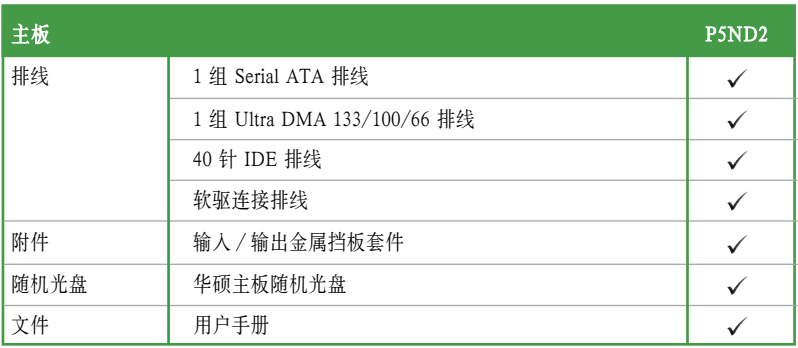

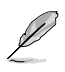

若以上列出的任何一项配件有损坏或短缺的情形,请尽快与您的经销商联系。

## 1.3 特殊功能

#### 1.3.1 产品亮点

## 最新处理器技术

本主板拥有一个 775 针脚表面贴装的 LGA(Land Grid Array) 插槽, 可安装 Intel® Pentium® D, Intel® Pentium® 4, 及 Intel® Celeron® 处理器。本主板支持前端总线(FSB) 为 800/533MHz 的 Intel® 处理器。此外,本主板还支持 Intel® Hyper-Threading 超线 程技术和 Intel® 双核心技术,可完全兼容 Intel® 05B/05A 和 04B/04A 处理器。请参 考 1-9 页的说明。

## 支持 Intel<sup>®</sup> 双核心 CPU

本主板支持包含了两个实体处理器核心的双核心处理器,每个实体处理器核心都带 有专用的 L2 缓存,能满足用户更高的运算要求。

#### 支持 Enhanced Intel SpeedStep® 技术 (EIST)

Enhanced Intel SpeedStep® 技术 (EIST) 能根据 CPU 负载、系统运作速度或电量需求, 自动调整 CPU 电压和核心频率,从而智能地管理 CPU 资源。

#### 支持双通道 DDR2 内存

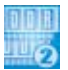

本主板支持 DDR2 内存,可灵活地进行系统升级,以满足最新的 3D 显卡、多媒体 和网络应用程序对更高带宽的需求。双通道架构可使 DDR2 667 内存带宽达到 10.8 GB/s。请参考 1-16 页的说明。

#### PCI<sub>2</sub> 支持 PCI Express ™ 界面

本主板完全支持最新的内部连接技术 PCI Express,有效提升 PCI 总线的速度。PCI Express 在设备之间建立点对点串行内部连接,它将数据以封包方式传输,具有更 高的时钟频率。这种高速接口也可与既有的 PCI 接口规格的软件兼容。请参考 1-23 页的说明。

#### 支持 CPU Lock Free 技术

这个特性允许您将 CPU 的倍频调整到 14x。只需在 BIOS 中进行合适的设置,即可 降低 CPU 倍频数, 从而可以更灵活地提升外部 FSB 的速度。

## 支持 USB 2.0 技术

本主板支持通用串行总线 USB 2.0 规格,传输速率从 USB 1.1 规格的 12Mbps 提升 到 USB 2.0 规格的 480Mbps。请参考 1-25 和 1-30 页的说明。

## Serial ATA 3Gb/s 技术

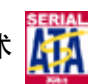

本主板通过 Serial ATA 界面,可支持 Serial ATA 3Gb/s 技术。Serial ATA 3Gb/s 规格提供了两倍于既有的 Serial ATA 产品的带宽,以及很多新功能,包括 Native Command Queueing (NCQ) 技术,及电源管理 (PM)。Serial ATA 使用更细、针脚更 少的排线进行连接,减少了电压的需求。请参考 1-29 页的说明。

## 1.3.2 华硕独家研发功能

## Precision Tweaker 技术

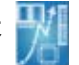

本功能可让您对 CPU/ 内存电压进行微调,可用每 1MHz 频率的间隔逐步提升内存 前端总线 (FSB) 和 PCI Express 的频率达到最佳系统效能。

#### 免风扇设计

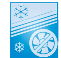

华硕免风扇设计利用主板上每一个可散热的资源,通过多方向的空气流动来降低整 个系统的温度,带给您更安静的操作环境和更长的系统寿命。

## CrashFree BIOS 2 CrashF

这项技术能让您在 BIOS 数据损坏时,通过华硕驱动程序及应用程序光盘恢复原始 的 BIOS 数据。这项保护让您不再需要购买一个替换的 ROM 芯片。请参考 2-6 页 的说明。

#### 华硕 MyLogo2 ™ 27 Magne

这项新功能可让您将喜爱的图片设为开机画面,或自己制作图片作为开机画面,让 您的电脑更加个性化。请参考 2-41 页的说明。

## 1.4 主板安装前

在您动手更改主板上的任何设定以前,请先做好下列各项预防措施。

- 在您动手更改主板上的任何设定以前,请先拔掉电脑的电源线。 • 为避免产生静电,在拿取任何电脑部件或触碰主板上的元件时,请先使用防 静电手环,也可以同时触摸一个有接地线的物品,或是像是电源供应器等的
	- 金属物品外壳。
	- 在拿取电脑部件时,尽量不要触碰部件上的电脑芯片。
	- 当您移除主板或电脑部件上的集成电路IC 元件时,请将该元件放置在绝缘垫 上以隔离静电, 或是直接放回该元件的绝缘包装带中保存。
	- 在您安装或移除任何电脑部件之前,请确认 ATX 电源供应器的电源开关是 切换到关闭(OFF)的位置,而最安全的做法是先暂时拔除电源供应器的电 源线,等到安装或移除工作后再将之接回。如此可避免因电力残余在系统中 而严重损及主板、电脑部件或其他外设。

#### 电源警示灯

主板上有一个 LED 电源警示灯,表示目前系统处于正常运行、睡眠模式或软关机模 式。这个指示灯提醒您在移除或安装任何主板部件之前,必须先关闭系统并拔掉电源 线。下图标明了该警示灯的位置。

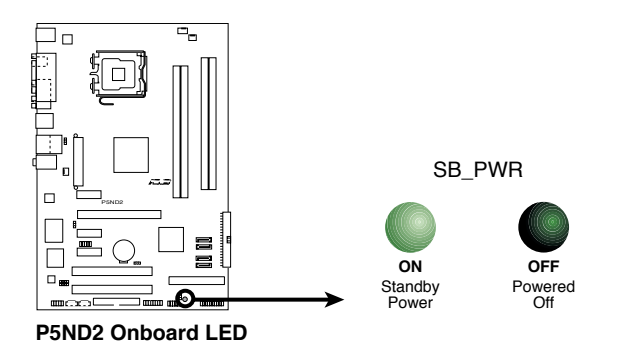

## 1.5 主板概观

在安装主板之前,请先仔细阅读您机箱的设置说明,以确保主板可以合适地安装到 机箱中。

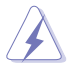

在安装或拆卸主板之前,请确保您已经拔下了电源线。没有拔下电源线可能会导 致主板上元件的损坏。

### 1.5.1 主板摆放方向

当您安装主板到电脑主机机箱内时,务必确认置入的方向是否正确。主板PS/2 鼠标 与键盘接口、串口与音效接口的方向应该是朝向机箱后方面板,而且您也会发觉主 机机箱后方面板会有相对应的预留孔位。请参考下图所示。

#### 1.5.2 螺丝孔位

请将下图所圈选出来的6个螺丝孔位对准主机机箱内相对位置的螺丝孔位,然后一一 锁上螺丝以固定主板。

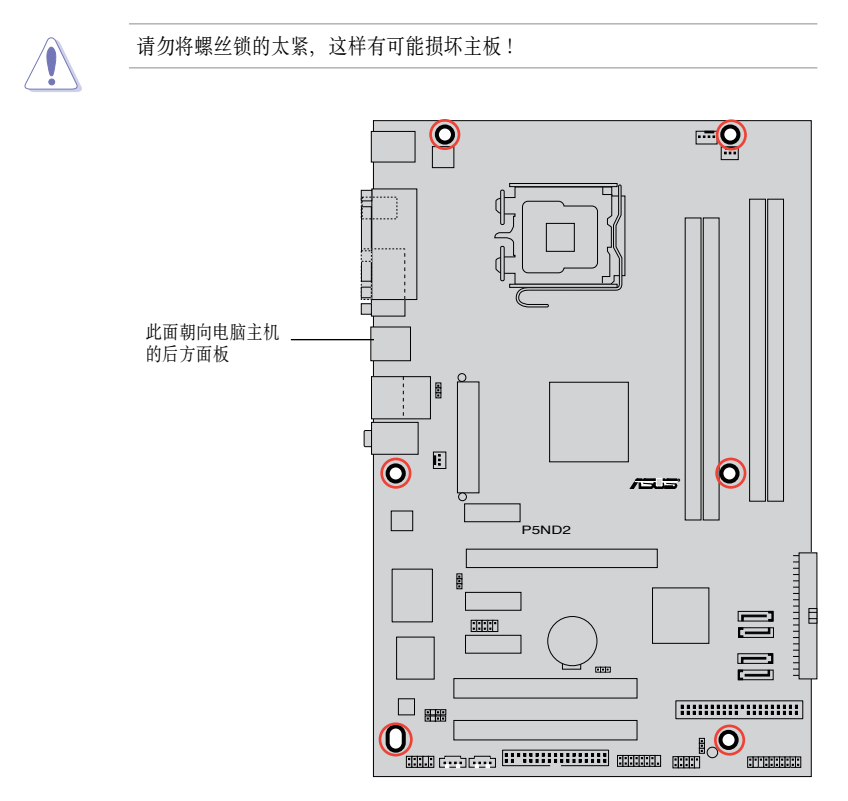

## 1.5.3 主板构造图

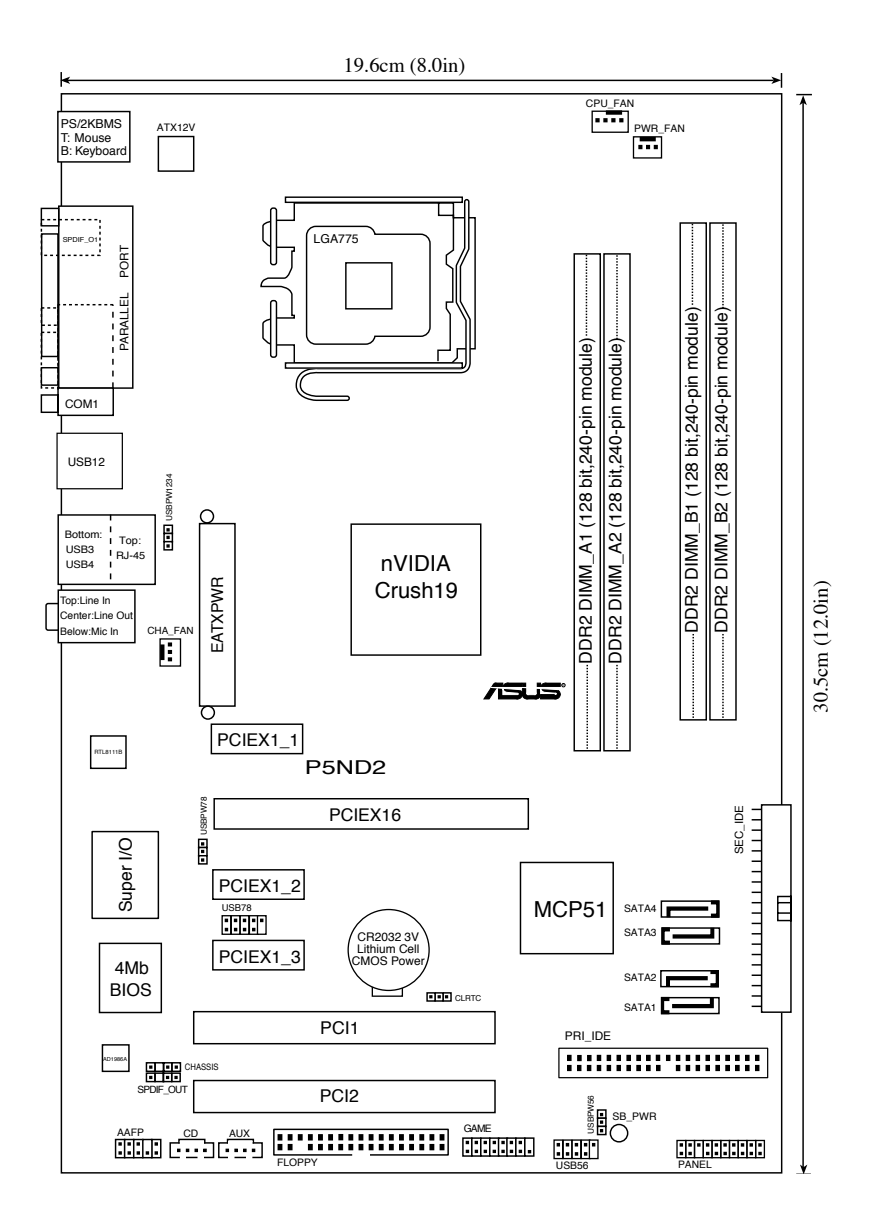

1-8 キャンプ エンジェン アンディング おおとこ おおとこ おおとこ おおとこ おおとこ エンジェン 第一章: 产品介绍

## 1.6 中央处理器 (CPU)

本主板拥有一个表面贴装的 LGA775 插槽,可使用 Intel® Pentium® D, Intel® Pentium® 4 和 Intel® Celeron® 处理器。

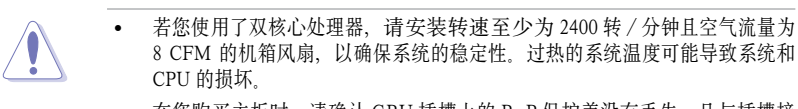

- 在您购买主板时,请确认 CPU 插槽上的 PnP 保护盖没有丢失,且与插槽接 触处没有弯曲变形。若发现 PnP 保护盖丢失、损坏或主板上其他元件损坏, 请尽快联系您的经销商。除非此损坏是在出货或运输中造成的,否则华硕将 不承担这部分维修费用。
- 在主板安装完毕后, 请保存好 CPU 插槽保护盖。在今后需要维修时, 只 有 LGA775 CPU 插槽保护盖没有丢失的情况下,华硕才执行返修商品认可 (Return Merchandise Authorization, RMA) 机制对主板进行维修。
- 本产品的质保不包括因不正确的安装/移除 CPU 或因忘记放置/丢失/错误 移除 CPU 插槽保护盖导致的插槽损坏。

#### 1.6.1 安装 CPU

请依照一下步骤安装 CPU:

1. 找到位于主板上的CPU 插槽。

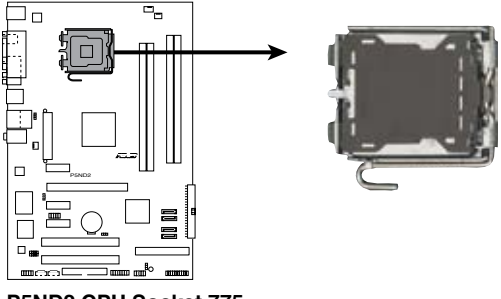

**P5ND2 CPU Socket 775** 

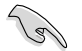

在安装 CPU 之前,请确保 CPU 插槽正对着您,且固定拉杆在您的左侧。

2. 用拇指按下固定拉杆 (A), 然后将其向左移 (B) 直到它脱离插座侧边的固定扣。

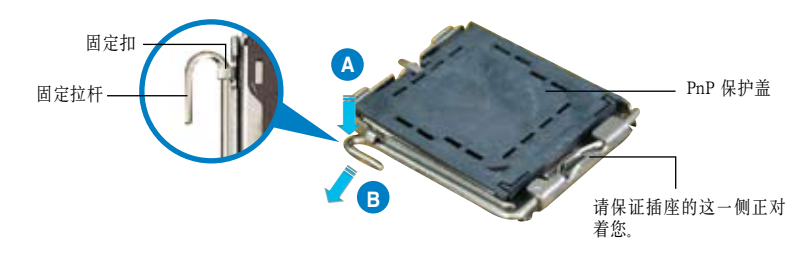

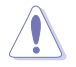

为防止损坏插座中的针脚,除了需要安装 CPU,否则不要移除 CPU 插槽上的 PnP 保护盖。

- 3. 将插座侧边的固定拉杆拉起至与插座 成 135°角。
- 4. 用拇指和食指将插座上的支撑金属板 掀起至与主板成 100°角 (A), 然后从 金属板中间的窗口中将 PnP 保护盖 向外推并取下 (B)。

5. 将 CPU 放置在插座上, 确 保金三角对准插座的左下 角。插座上定位标记的凸出 处正好对准 CPU 的凹槽。

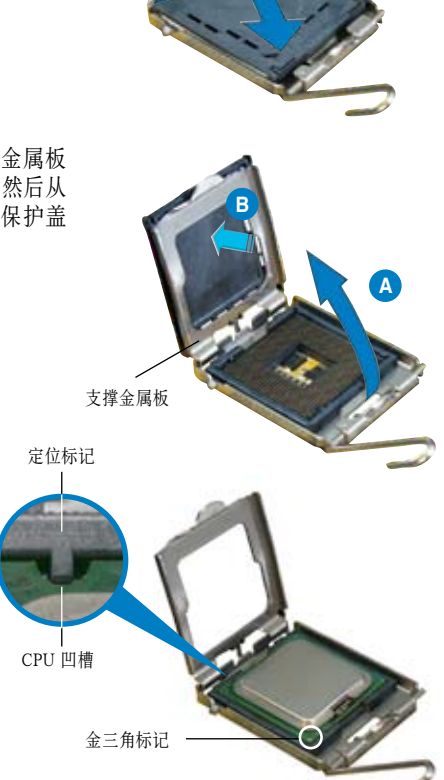

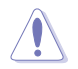

CPU 只能以一个方向正确地安装到主板上的CPU 插座中。请勿用力将CPU 以错 误的方向安装,这样做可能导致CPU 与插座上的接脚损坏。

6. 盖上支撑金属板 (A),然后按下插 座侧边的固定拉杆 (B),直到固定 拉杆扣在固定扣上。

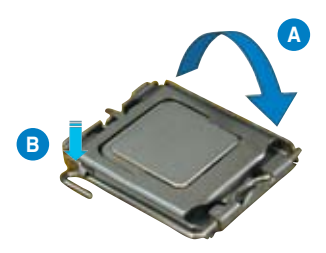

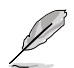

通过 Enhanced Intel SpeedStep®技术 (EIST) 和 Hyper-Threading 超线程技术, 本 主板可支持 Intel® Pentium® 4 LGA775 处理器。

### 1.6.2 安装 CPU 散热器和风扇套件

Intel® LGA775 处理器需要使用特殊设计的散热器和风扇套件,以确保达到最佳的散 热效果和系统性能。

• 若您购买的是盒装的 Intel® 处理器,包装中会包含一组 CPU 散热器和风 扇套件。若您是单独购买了一片 CPU,请确保您使用的是 Intel® 认证的散 热器和风扇套件。

- 您的 Intel® LGA775 处理器的散热器和风扇套件采用按压式针脚设计, 您无 需使用额外的工具就能轻易地进行安装。
- 若您购买了散装的 CPU 散热器和风扇组件,请确保在安装散热器和风扇组 件之前已经将散热胶正确地涂抹到 CPU 散热器或 CPU 上。

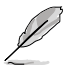

请先将主板安装到机箱内,然后再安装散热器和风扇套件。

请按照以下步骤安装 CPU 散热器和风扇:

固定按钮 主板上的孔位 1. 请将散热器放置在已安装的 CPU 表面,请确保散热器上的四个固定 按钮对准主板上的孔位。 凹 槽 的 较 窄 一端 请调整散热器和风扇模组的方 向,使 CPU 风扇的连接线靠近 主板上的 CPU 风扇插座。

请确保您调整了每个固定按钮的方向,使凹槽的较窄一端朝外。( 图片中用阴影 突出显示了凹槽的方向)

2. 按照对角的方向,每次按下两个固 定按钮,将散热器和风扇安装在正 确的位置。

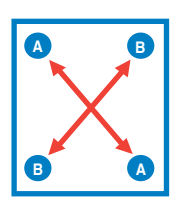

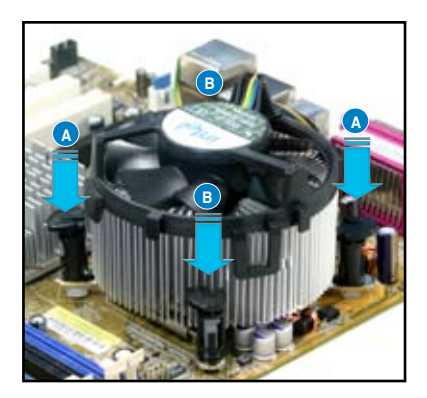

3. 将 CPU 风扇连接线连接到主板上标示为 CPU FAN 的插座内。

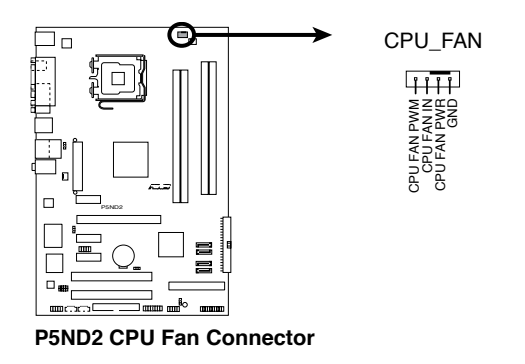

- 请不要忘记连接 CPU 风扇插座!若您没有连接 CPU 风扇的电源插座,可能 会导致开机时 CPU 温度过高并出现 Hardware monitoring errors 的状况。
	- • 某些第三方生产的 CPU 散热器和风扇在安装时可能会干涉到主板背面的芯片 和元件。在购买独立的 CPU 散热器和风扇之前,请确保它们不会干涉到主板 上的芯片和其他元件。

## 1.6.3 移除 CPU 散热器和风扇套件

请按照以下步骤移除 CPU 散热器和风扇:

- 1. 将 CPU 风扇连接线从主板上的 CPU 风扇插座拔除。
- 2. 按钮逆时针方向转动每一个固定按 钮。

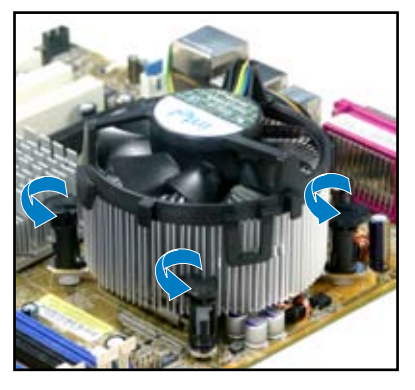

3. 按照对角线的方向每次提起两个固定 按钮,将 CPU 散热器和风扇从主板 上松开。

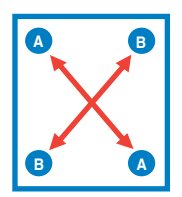

4. 小心地将散热器和风扇从主板上移 除。

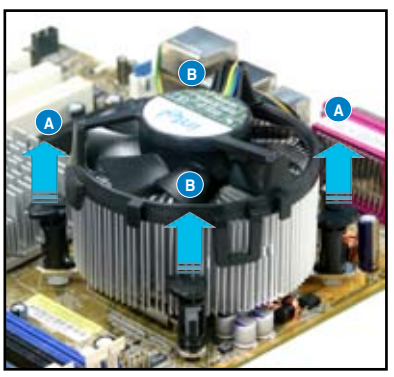

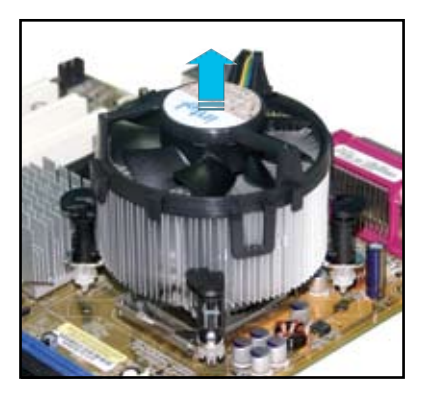

5. 按顺时针方向转动固定按钮,以保 证在下次安装时它们具有正确的方 向。

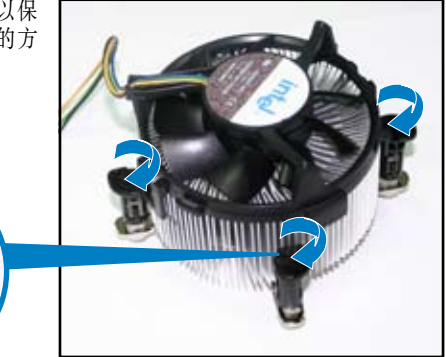

凹槽的较窄一端

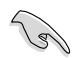

在再次安装时,固定按钮上凹槽 的较窄一端必须朝外。(图片显 示了凹槽的正确方向 )

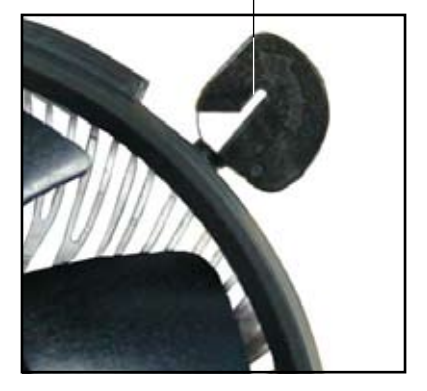

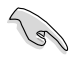

请参考盒装或单独的 CPU 风扇包装中的文件,以获得更详细的 CPU 风扇安装说 明。

# 1.7 系统内存

### 1.7.1 概述

本主板拥有四组 DDR2(Double Data Rate 2) DIMM 插槽。

DDR2 DIMM 插槽与 DDR DIMM 插槽具有相同的尺寸, 但是 DDR2 DIMM 插槽拥 有 240 个针脚,DDR DIMM 插槽只有 184 个针脚。DDR2 DIMM 插槽的凸起位置 与 DDR DIMM 插槽不同,以防止您在安装过程中装错。

下图所示为主板上 DDR DIMM 插槽的位置。

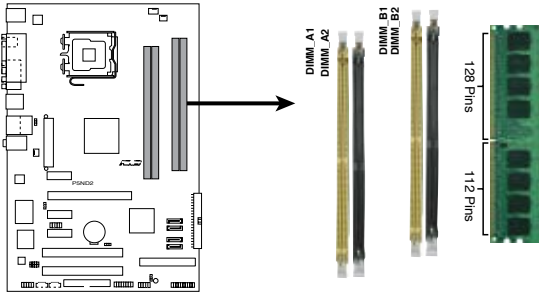

**P5ND2 240-pin DDR2 DIMM Sockets**

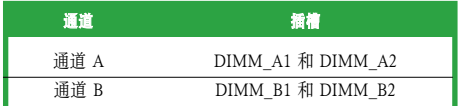

## 1.7.2 内存设置

您可以安装 128MB, 256 MB, 512 MB, 1GB, 2GB 和 4GB unbuffered non-ECC DDR2 内存模组到主板上的内存插槽。

- 
- 对于双通道设置,每个通道安装的总内存容量必须相同
- $($  DIMM  $A1 +$  DIMM  $A2 =$  DIMM  $B1 +$  DIMM  $B2$  ).
- 请安装具有相同 CAS 延迟时间的内存条。为了获得最佳的兼容性,请选择同一 厂商的内存条。您可以登录华硕网站以获得最新的内存合格供应商列表。
- 若您安装了四根 1GB 内存模组,系统可能仅识别出不到 3GB,这是由于地 址空间已被其他重要功能所使用。这种情况可能出现在不支持物理地址扩展 (Phusical Address Extension, PAE)的 Windows® XP 32 位操作系统中。
- 若您想要安装 Windows XP® 32 位操作系统,建议您安装的总内存容量小于 3GB。

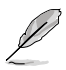

#### 关于内存限制的说明

在下表所列的操作系统中,本主板最高可支持 16 GB 内存。您可以在每个内存插 槽中安装最高 2GB 的 DIMM 内存模组,但是只有 DDR2-533 2 GB 密度的内存 模组支持这种配置。

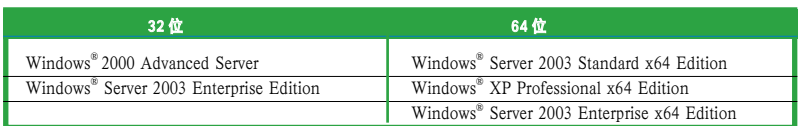

## 内存合格厂商列表 (QVL)

#### DDR2-667

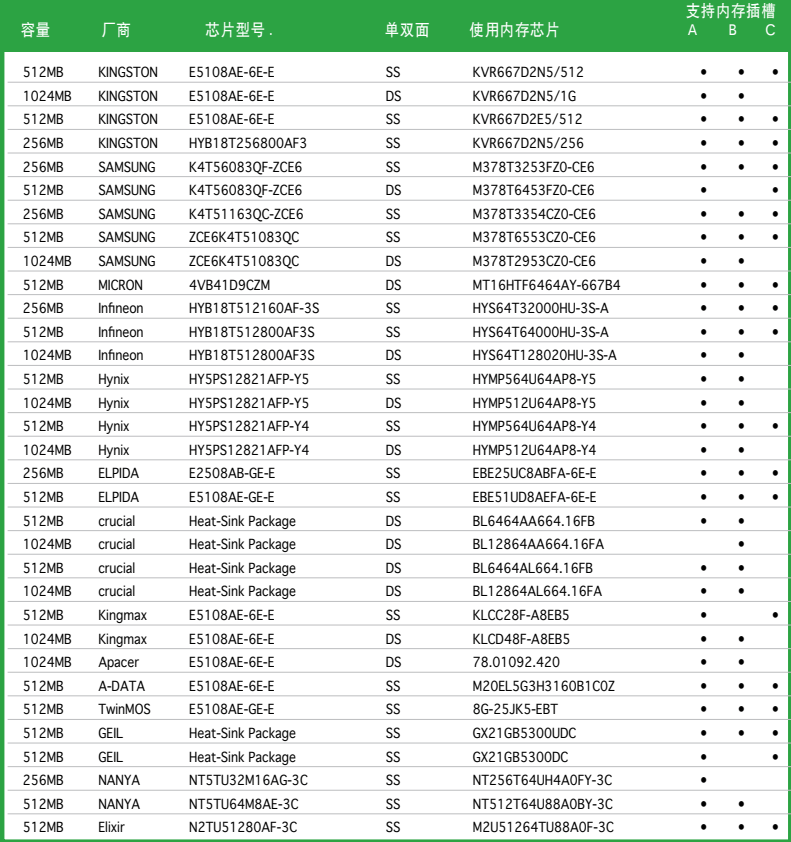

(下页继续)

### DDR2-667

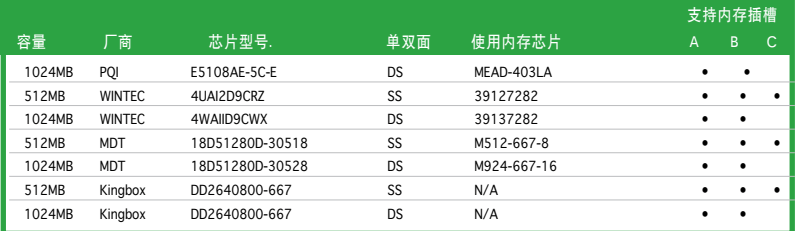

#### DDR2-533

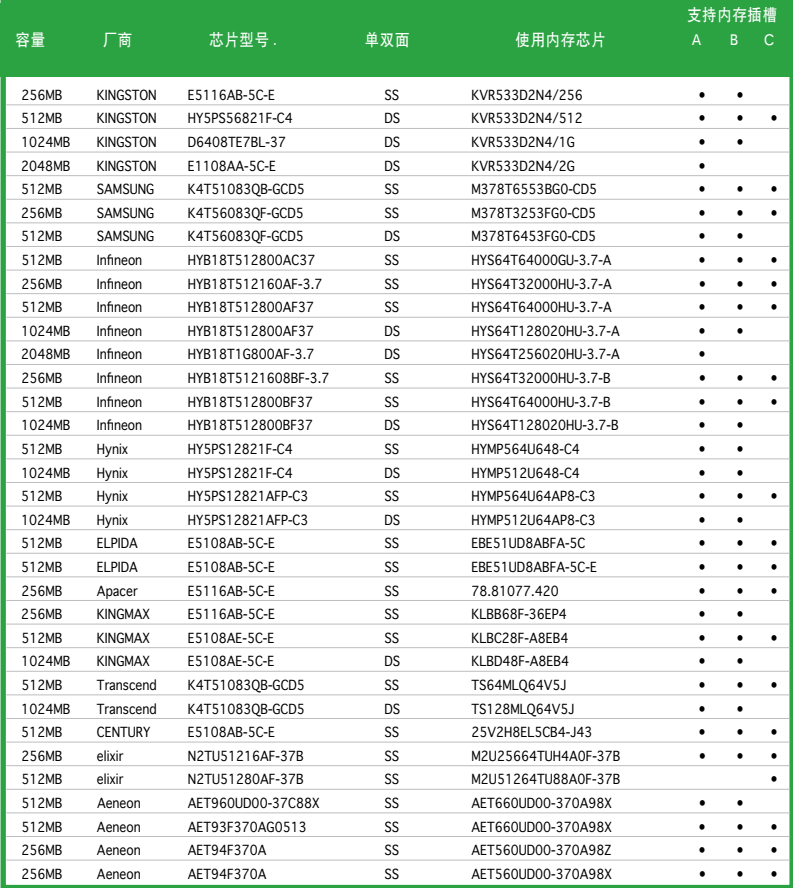

( 下页继续 )

#### DDR2-533

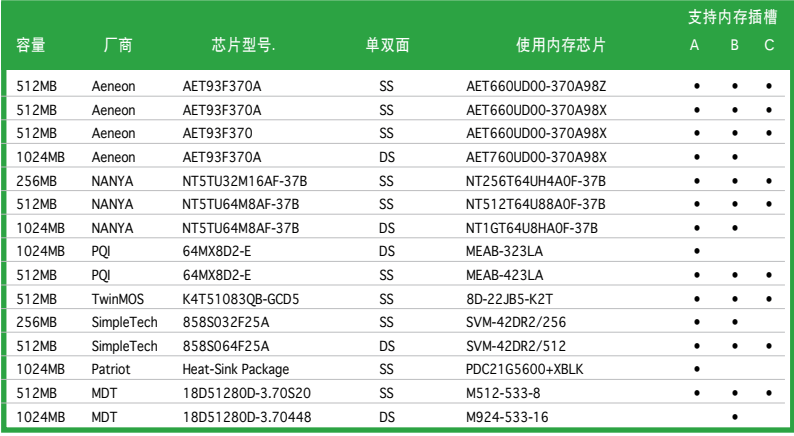

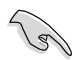

请登录华硕公司网站 (www.asus.com.cn) 以获取最新的 DDR2 内存合格供应商列 表。

Side(s): SS - 单面颗粒内存模组 DS - 双面颗粒内存模组 DIMM 支持:

A - 在单通道设置中,支持安装一组内存模组在任一蓝色内存插槽。

B - 在双通道设置中,支持安装两组内存模组在蓝色或黑色内存插槽。

C - 支持安装四组内存模组在蓝色与黑色插槽,作为两组双通道内存设置。

## 1.7.3 安装内存模组

在您安装或移除内存模组及其他系统元件时,请先拔掉电脑的电源线。这样可以 避免一些会对主板或元件造成严重损坏的情况发生。

请按照以下步骤安装DIMM 内存模组:

- 1. 将内存模组插槽两旁的白色固定卡 榫扳开
- 2. 将内存模组的金手指对齐插槽上 的沟槽,并且注意金手指的缺口必 须对齐插槽的凸起点。
- 3. 最后缓缓将内存模组插入插槽中,若 无错误,插槽两端的白色卡榫会因 内存条的插入而自动扣到内存模 组两侧的凹槽中。

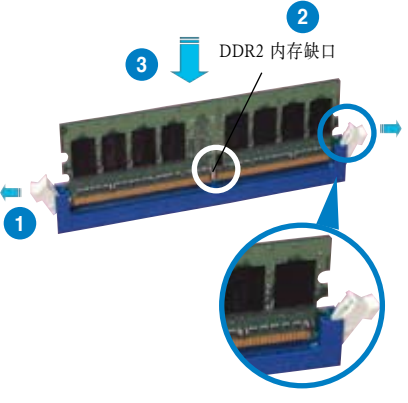

往外扳开卡榫

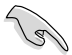

• DDR2 内存条的缺口方向是唯一的 , 您必须对准插槽上的凸起点来安装。如 果在没有对准的状况下用力安装, 则有可能损坏内存条与主板插槽。

• DDR2 内存插槽不支持 DDR 内存模组。不要将 DDR 内存模组安装到 DDR2 内存插槽中。

#### 1.7.4 取出内存模组

请按照以下步骤取出 DIMM 内存模组:

1. 同时按下内存模组插槽两端的固定卡榫 以松开内存模组。

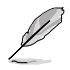

在压下固定卡榫的同时,您可以 用手指轻轻扶住内存模组,以免 让它跳出而损及内存模组本身。

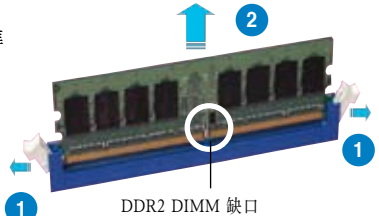

2. 将内存模组从插槽中取出。

## 1.8 扩展卡插槽

由于扩展系统功能的需要,您可能需要安装扩展卡。以下章节将介绍本主板支持的 扩展卡插槽的相关信息。

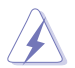

在您安装或移除扩展卡时,请先拔掉电脑的电源线。这样可以避免一些会对主板 或元件造成严重损坏的情况发生。

#### 1.8.1 安装扩展卡

请依照以下步骤安装扩展卡:

- 1. 在安装扩展卡之前,请仔细阅读扩展卡的使用说明,并针对该卡作必要的硬件 设置。
- 2. 松开电脑主机的机箱盖并将之取下(如果您的主板已经安装到了主机内)
- 3. 找到一个您想要插入新扩展卡的空置插槽,用起子松开该插槽位于主机背板的 金属挡板螺丝,最后将金属挡板移出。请保存好螺丝以供稍后使用。
- 4. 将扩展卡上的金手指对齐主板上的扩展槽,然后慢慢插入槽内,直到扩展卡完 全插入插槽内。
- 5. 用刚才松下的螺丝将扩展卡金属挡板锁在电脑主机背板以固定整张卡。
- 6. 将电脑主机的机箱盖装回锁好。

#### 1.8.2 设置扩展卡

在安装好扩展卡之后,还需要经过软件设置,来进行调整该扩展卡的相关设置。

- 1. 启动电脑, 然后更改必要的 BIOS 程序设置。若需要的话, 您也可以参考第二 章 BIOS 程序设置部分的说明,以获得更多信息。
- 2. 为新加入的扩展卡指派一组尚未被系统使用的 IRQ。请参考下页表中列出的中 断要求使用一览表。
- 3. 为新的扩展卡安装软件驱动程序。

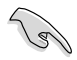

当您将 PCI 扩展卡插在可以共享的扩展插槽时 , 请注意该扩展卡的驱动程序是否 支持 IRQ 分享 , 或该扩展卡并不需要指定 IRQ。否则可能会因 IRQ 指定不当而 产生冲突 , 导致系统不稳定且该扩展卡功能无法实现。请参考下页的列表。

## 1.8.3 指定中断要求

#### 标准中断要求使用一览表

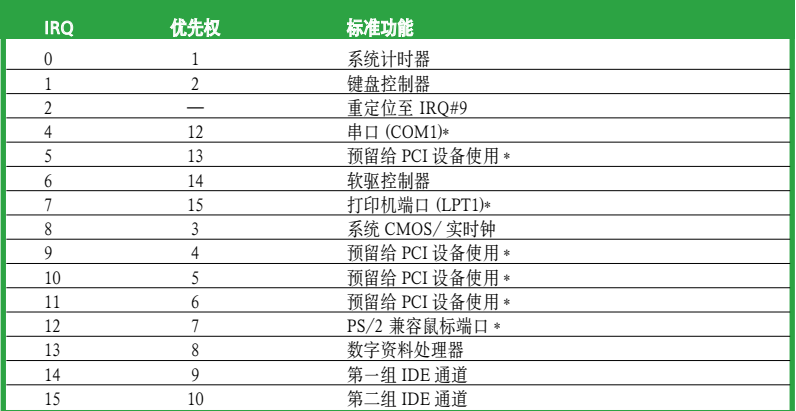

\* 这些通常是留给 PCI 设备使用。

## 本主板使用的中断要求一览表

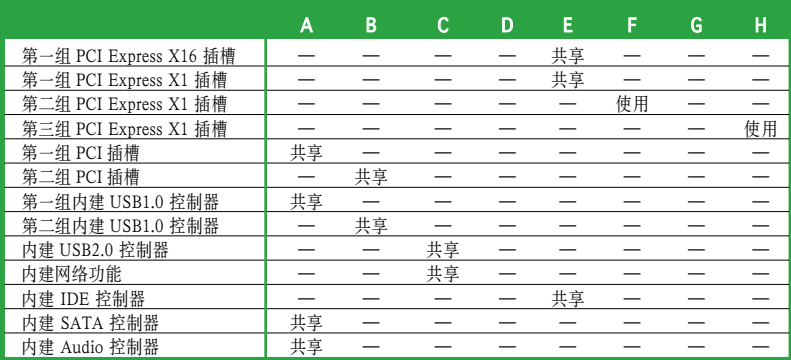

### 1.8.4 PCI 插槽

本主板内建的PCI 插槽支持像是网卡、 SCSI 卡、USB 卡以及其他符合 PCI 规 格的功能扩展卡。

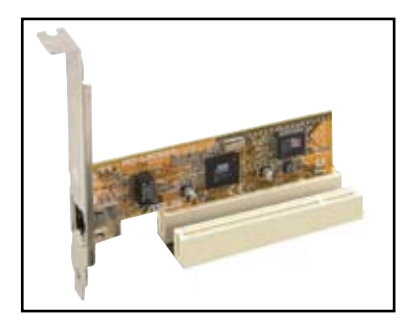

#### 1.8.5 PCI Express X1 插槽

本主板支持 PCI Express X1 网卡, SCSI 卡和其他符合 PCI Express 规格的功能扩 展卡。右图所示为一块网卡安装在 PCI Express X1 插槽中。

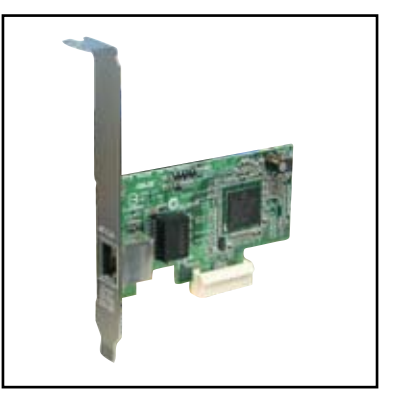

#### 1.8.6 PCI Express X16 插槽

本主板支持符合 PCI Express 规格的 PCI Express X16 显卡。右图所示为一块显卡安 装在 PCI Express X16 插槽中。

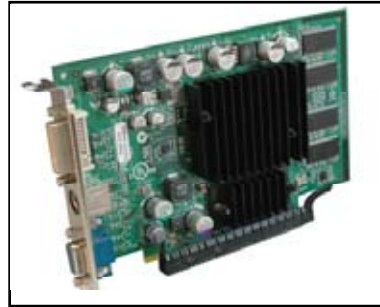

## 1.9 跳线

#### 1. 清除RTC RAM 参数(CLRTC)

本跳线可用来清除 CMOS 存储器里的实时钟 (RTC,Real Time Clock)RAM 内容。 用这个功能 , 您可以轻易地清除 CMOS 存储芯片中的日期、时间与密码等系统 设置参数

想要清除RTC RAM 的数据,请依照以下步骤进行:

- 1. 关闭电脑电源,拔掉电源线。
- 2. 移除主板上的电池。
- 3. 将跳线帽从pins 1-2 ( 默认) 移到pins 2-3 大约5~10 秒(此时即清除BIOS 中 所有数据),然后再移回pins 1-2。
- 4. 将电池重新装回主板上。
- 5. 插上电源线,开启电脑电源。
- 6. 在电脑启动时按下键盘上的<Del> 键以进入BIOS 设置程序重新设置所有参 数。设置完毕请储存并重启。

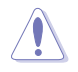

除了清除RTC RAM 参数外,请勿将主板上的CLRTC 跳线帽从默认位置移除,这样 做可能会导致系统开机失败。

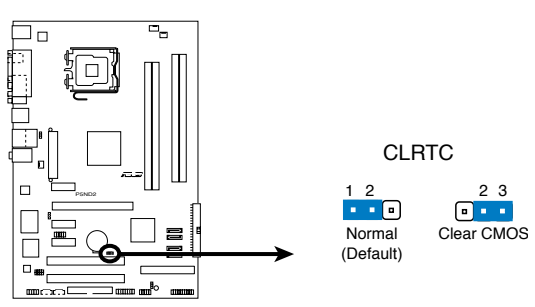

**P5ND2 Clear RTC RAM** 

#### 2. USB 设备激活 (3-pin USBPW1234, USBPW34, USBPW78)

将本跳线设置成 +5V, 则允许系统在S1 休眠模式中用USB 键盘或鼠标激活。 若 设置成 +5VSB,则允许系统在 S3 与 S4 休眠模式中用 USB 键盘或鼠标激活。 S1 模式:CPU 停止运转、DRAM 正常更新、系统运行在低功耗模式。 S3 与S4 模式: 不供电给CPU、DRAM 缓慢更新、电源供应器处于省电模式。

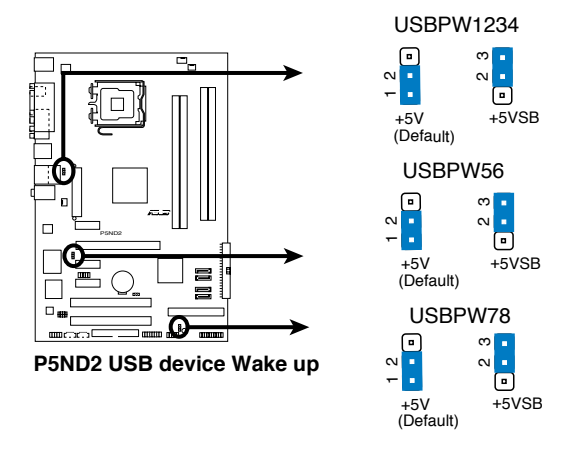

- 
- 要使用USB设备来激活休眠的系统,您所使用的电源供应器必须能为每个设备 提供至少500mA/+5SB 的电力,否则无法激活电脑。
- 无论电脑处于一般工作状态或休眠模式中,总电力消耗都不超过电源供应器的 负荷能力(+5VSB)。

## 1.10 元件与周边设备的连接

## 1.10.1 后方面板接口

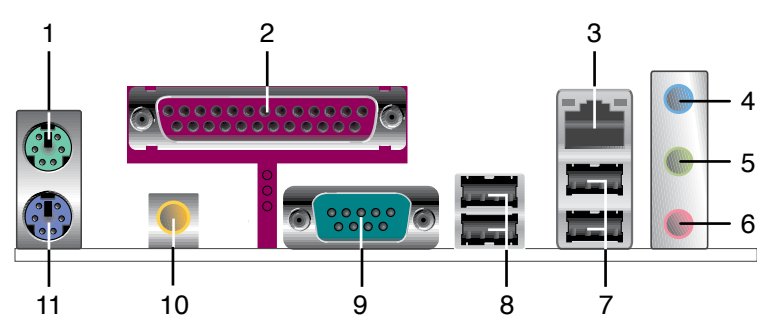

- 1. PS/2 鼠标接口。这个绿色的六针脚接口用于连接 PS/2 鼠标。
- 2. 并口。本接口为25-pin 设计,用来连接一般打印机、扫描仪或其他设备。
- 3. RJ-45 接口。由于Marvell® Gigabit 网络控制器的支持,本接口可 ACTIVITY/ SPEED 通过网络集线器连接到局域网络(LAN,Local Area Network)。请参 考下表的 LAN 口 LED 指示灯说明。

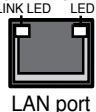

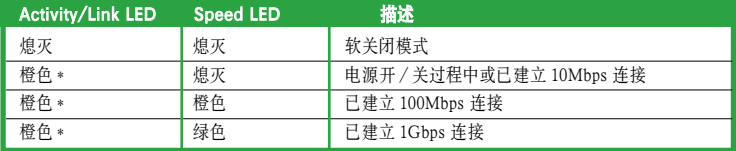

\* 闪烁

- 4. 音频输入接口 ( 浅蓝色 )。本接口可以连接录音机、CD 和 DVD 播放器, 或是 其他音源。
- 5. 音频输出接口 ( 浅黄绿色 )。本接口可以连接耳机或音箱。在 4 或 6 声道模式 中 , 本接口用作前置喇叭输出。
- 6. 麦克风接口(粉红色)。本接口可以连接麦克风。

音效输入、音效输出与麦克风接口的功能会随着声道音效设置的改变而改变。请 参考下表。

#### 二、四或六声道音效设定

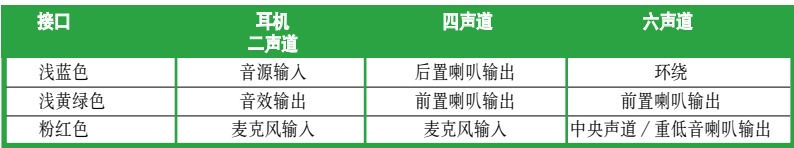
- 7. USB 2.0 接口3 与接口4。这两个4-pin 通用串行总线(USB,Universal Serial Bus)接 口可以用来连接2.0 设备。
- 8. USB 2.0 接口1 与接口2。这两个4-pin 通用串行总线(USB,Universal Serial Bus)接 口可以用来连接2.0 设备。
- 9. **由口**。这个9-pin COM1 接口可以用来连接鼠标或是其他串行设备。
- 10. 同轴 S/PDIF 输出端口。这个端口通过同轴 S/PDIF 线连接外部的音频输出设 备。
- 11. PS/2 键盘接口(紫色)。这个端口用来连接 PS/2 键盘。

### 1.10.2 内部接口

1. 软驱排线插槽 (34-1 pin FLOPPY)

这个插槽用来连接软驱的排线。将排线的一端连接到主板,另一端连接到软 驱。(本插槽Pin 5 是故意折断的, 与此对应, 排线上的Pin 5 孔故意被填塞; 排 线上的凸起, 也必须与插槽上的凹槽吻合,这样可以防止在组装过程中造成排线 插反的状况)。

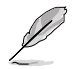

本插槽的 Pin 5 是故意折断的, 排线上的 Pin 5 孔也故意被填塞, 这样可以防止 在组装过程中插反。

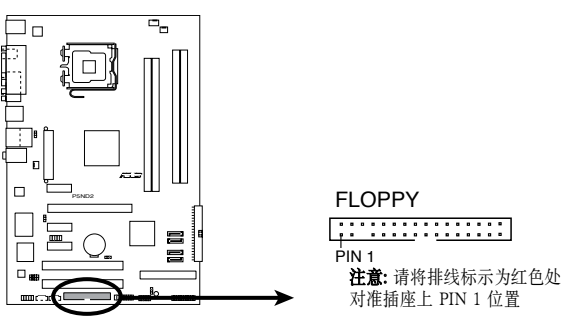

**P5ND2 Floppy Disk Drive Connector**

#### 2. IDE 插槽 (40-1 pin PRI\_IDE, SEC\_IDE)

这个插槽支持 Ultra DMA133/100/66 排线。将排线的蓝色一端插到第一个(推 荐)或第二个 IDE 插槽,然后选择下面的一种模式来配置您的设备。

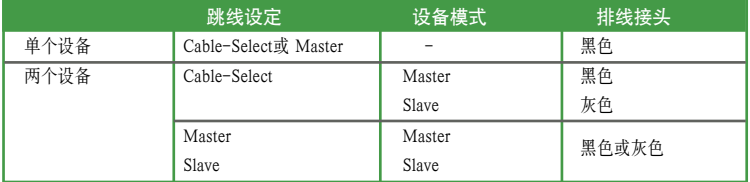

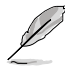

- 本插槽Pin 20 是故意折断的,与此对应,排线上的Pin 20 孔故意被填塞;排线上的 凸起,也必须与插槽上的凹槽吻合,这样可以防止在组装过程中造成排线插反的 状况。
- 请使用80导线的IDE排线来连接DMA 133/100/66 IDE设备。
	- 若任何设备的跳线设置成了"Cable-Select",请确保其他所有设备的跳线都 作了相同的设置。

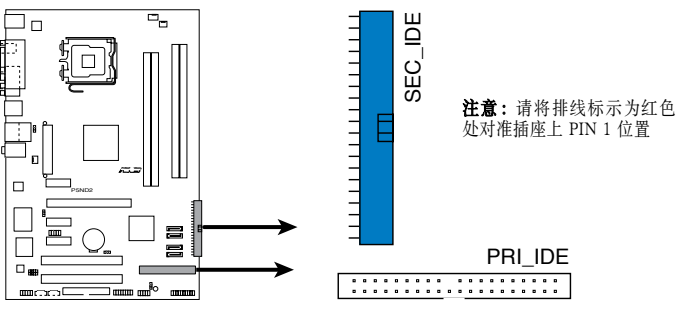

**P5ND2 IDE Connectors** 

3. Serial ATA 插槽 (7-pin SATA1, SATA2, SATA3, SATA4)

这个插槽可以连接 Serial ATA 存储设备排线。目前的 Serial ATA I 界面支持高 达 150 MB/s 的数据传输速率, 而 Serial ATA II 支持高达 300MB/s 的数据传 输速率,比速率为 133MB/s 的标准 parallel ATA 界面 (DMA/133) 更快。

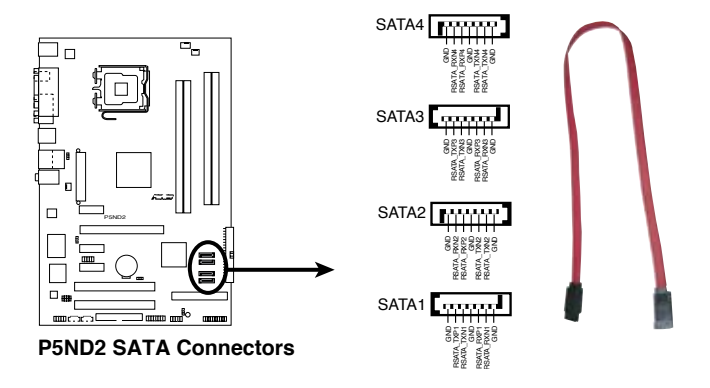

4. 内建音频信号接收插槽 (4-pin CD, AUX) 这些插槽用来接收从 CD-ROM、TV 卡或 MPEG 解压缩卡送来的音频信号。

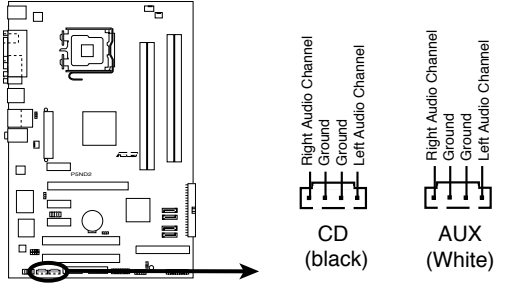

**P5ND2 Internal Audio Connectors**

#### 5. USB 扩展套件排线插槽 (10-1 pin USB56, USB78)

如果后面板提供的 USB 端口不够用, 您可以通过 USB 扩展套件来获得更多的 USB 端口。用 USB 线连接 USB 2.0 模组和这个套件。您可以将 USB 模组安装 到机箱的前面板。这个模组有两个 USB 2.0 端口用来连接下一代 USB 外围设 备,如高清晰度的数码相机、扫描仪和打印机等。

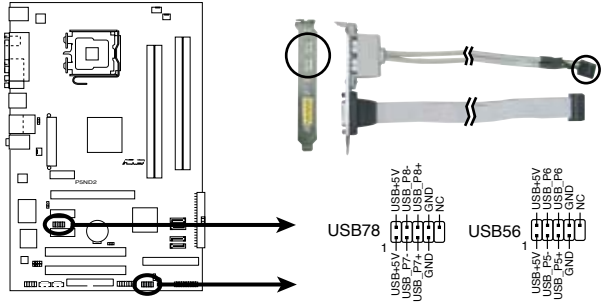

**P5ND2 USB2.0 Connectors**

请不要将 1394 排线 连接到 USB 插座上。这样做可能会导致主板损坏。

USB 扩展套件模组需要另行购买。

6. GAME/MIDI 接针 (16-1 pin GAME)

这个接口支持 GAME/MIDI 模组。如果需要使用 GAME/MIDI 模组,请将 GAME/MIDI 线连接到这个接口。模组上的 GAME/MIDI 端口可连接游戏手 柄,也可以连接 MIDI 设备用来播放或编辑音频文件。

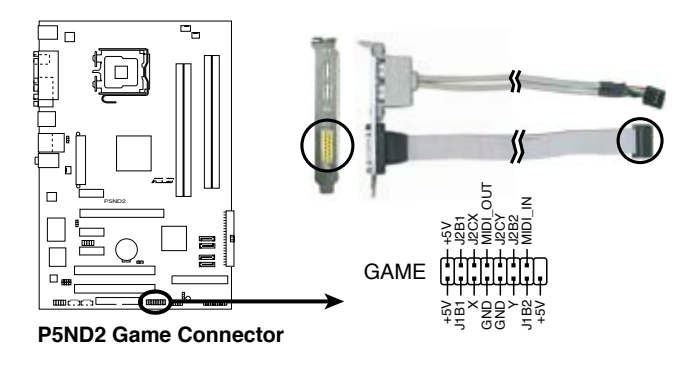

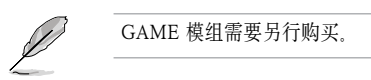

#### 7. 前面板音效连接排针 (10-1 pin AAFP)

这个接针可以用来连接主机前端音效面板的排线。将前面板音频模组连接线的 一端连接到这个排针,您就可以轻松的地在主机前面板来控制音效输入/输出 等功能。

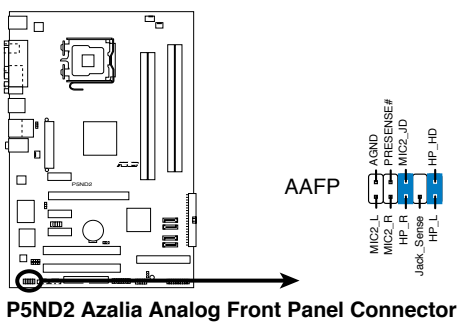

8. C P U / 电 源 / 机 箱 风 扇 连 接 插 座 (4-pin C P U \_ F A N, 3-pin PWR\_FAN, 3-pin CHA\_FAN)

这两个风扇接口分别支持 350~2000 毫安 ( 最大 24 瓦 ) 的散热风扇 , 或是于 +12V 合计最大 1~3.48 安培 ( 最大 41.76 瓦 ) 的散热风扇。请将风扇的排线连 接到主板上,并确认风扇的黑色电线必须连接到本接口的接地。

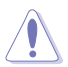

安装电脑时请一定要记得连接散热风扇, 因为电脑主机内部的许多元件会在电脑开 启电源后散发大量热能。如果不做好空气的循环把热空气适当排出, 则电脑很容易 产生死机的现象。另外,这些接口不是跳线,请不要将跳线帽套在接口上。

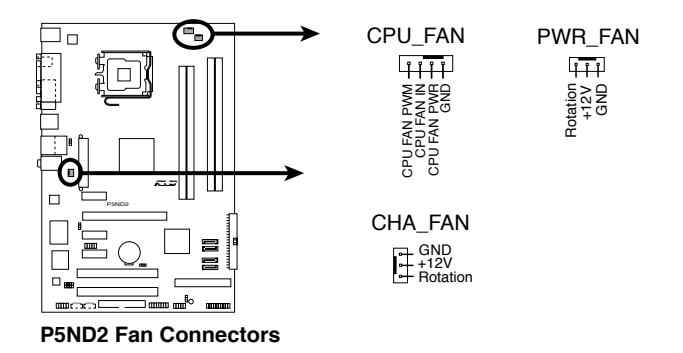

9. 系统入侵警示功能排针 (4-1 pin CHASSIS)

这组排针提供给设计有系统入侵(机箱开启)侦测功能的电脑机箱之用。此功能的 使用需要搭配外接式侦测设备如机箱开启侦测感应器或微型开关。在本功能启用 时,若您移动任何机箱元件,感应器会立即侦测到并且送出一个信号到这组接针,最 后系统会把这次机箱开启事件纪录下来。

本项的默认值是将跳线帽套在CHASIS 排针中标示 "Chassis Signal" 和 "Ground" 的两个针脚上。若您想使用本功能,请将跳线帽从这两个针脚上移 除。

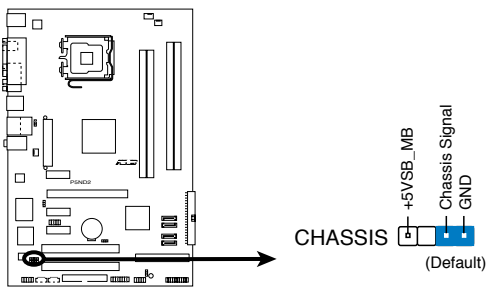

**P5ND2 Chassis Intrusion Connector**

10. 数字音频连接排针 (4-1 pin SPDIF\_OUT)

这个接针用来连接附加的 Sony/Philips 数字界面 (S/PDIF) 端口。将 S/PDIF 模组的排线连接到这个接针,然后将模组安装在机箱的背板。

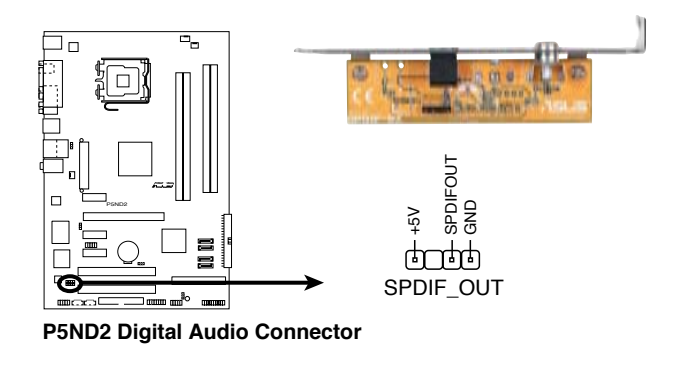

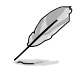

S/PDIF 模组需要另行购买。

#### 11. ATX 电源插座 (24-pin EATXPWR, 4-pin ATX12V)

本插座使用来连接ATX 电源供应器,以供给主板所有需要的电力。请注意这个 插座的设计是有方向性的,您将如果插入方向不对而强行插入,则有可能会损坏 主板。

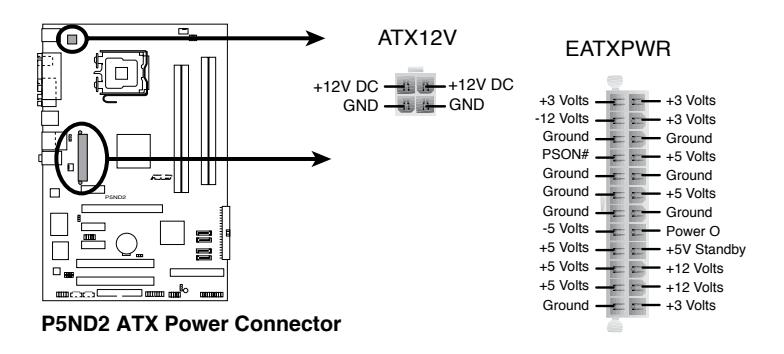

- 为了达到最佳系统效能,建议您使用兼容 ATX 12V Specification 2.0或更高版本 的电源供应器 (PSU),且功率最起码为 400W,以提供所有设备用电所需。
- 不要忘记连接 4-pin ATX +12V 电源插头;否则系统将无法启动。
- 当系统配置了更高功耗的设备时,建议您使用更大输出功率的电源供应器。 如果电源供应器的供电不足,则有可能导致系统不稳定,或是无法顺利开机。

12. 系统控制面板连接排针 (10-1 pin PANEL)

本排针支持数个连接到电脑主机前方面板的功能接针。

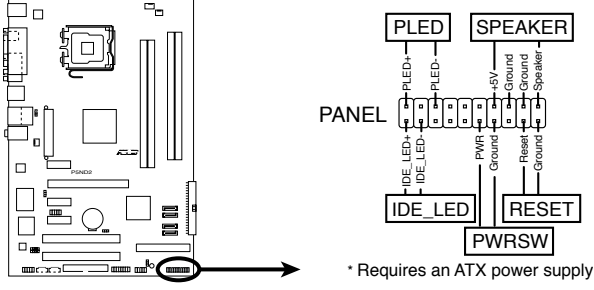

**P5ND2 System Panel Connector**

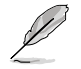

系统控制面板连接排针都用不同的颜色标记,以确保您在连接时可以方便地辨识。 请根据上文的说明注意不同接针的颜色。

• 系统电源指示灯 (绿色 3-pin PLED) 本接针用来连接系统电源指示灯。电脑在正常使用的情形下,该指示灯会持续亮 着;当电脑进入休眠状态时,该指示灯会闪烁。

- 系统警告喇叭 (橙色 4-pin SPEAKER) 本接针用来连接主机外壳中的喇叭。当系统正常开机时,用户可以听到嘟嘟声。如 果开机过程发生问题,则会以不同长短的警示声来提醒用户。
- 重启按钮 (蓝色 2-pin RESET) 本接针用来连接主机外壳上的重启按钮。您可以在不需要关掉电脑电源的情况下 重启电脑。

• ATX 电源/软关机按钮 (黄色 2-pin PWRSW ) 本接针用来连接主机外壳上的电脑电源按钮。您可以根据BIOS 程序或操作系统 的设置,来决定当按下电源开关时,电脑会在正常运作与休眠模式间切换;或是在正 常运作与软关机模式间中切换。若要关机,请持续按住电源开关超过四秒。

• 硬盘运作指示灯 (红色 2-pin IDE\_LED) 本接针用来连接硬盘运作指示灯。当硬盘有数据的读取动作时,这个指示灯会随之 闪烁。

本章节将告诉您如何通过 BIOS 程序设置 菜单来更改系统设置。同时还详细地介绍 了BIOS 参数。

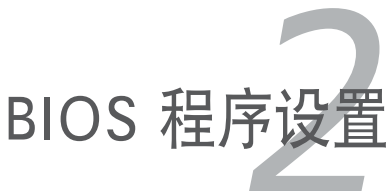

## 2.1 管理和升级您的 BIOS 程序

以下工具可帮助您管理与升级主板上的 BIOS(Basic Input/Output System)设置 :

- 1. Award BIOS Flash 应用程序 -- 在 DOS 环境下用启动软盘升级 BIOS.
- 2. ASUS CrashFree BIOS 2 -- 当 BIOS 程序毁损时, 用主板附赠的随机光 盘或启动磁盘可升级 BIOS。
- 3. ASUS EZ Flash -- 在开机自我测试 (Power-On Self Test, POST) 的情况 下使用软盘升级 BIOS。
- 4. 华硕在线升级程序 (ASUS Update) -- 在 Windows® 环境中升级 BIOS 程 序。

详情请参阅相关章节说明。

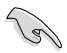

建议您先将主板原始的 BIOS 程序备份到启动盘中, 以备您以后需要再次安装原 始的 BIOS 程序。使用华硕在线升级程序或 AwardBIOS Flash 应用程序来拷贝主 板原始的 BIOS 程序。

### 2.1.1 制作一张启动盘

1. 请使用下列任一种方式来制作一张启动盘。

#### DOS 操作系统下

a. 将一片 1.44MB 软盘置入软驱中。

b. 在 DOS 提示符号下, 键入 format A:/S 然后按下 <Enter> 键.

#### Windows**®** XP 操作系统下

a. 将一片 1.44MB 软盘置入软驱中。

- b. 在 Windows**®** 的桌面上按下开始键,并选择我的电脑。
- c. 选择 3.5 软驱图标。
- d. 选择菜单上的文件, 然后选择格式化, 一个格式化 3.5 软盘窗口会出现。
- e. 选择创建一个 MS-DOS 启动盘选项, 然后按下开始键。

#### Windows**®** 2000 环境中

a. 将一片 1.44MB 软盘置入软驱中。

- b. 将 Windows**®** 2000 CD 安装光盘置入系统的光存储设备中。
- c. 按下开始键, 然后选择运行。

d. 在打开旁的空格内, 键入,

D:\bootdisk\makeboot a:

在此我们假设 D: 是系统中的光存储设备。

e. 按下 <Enter> 键, 然后跟着接下来在屏幕上显示的指示进行剩余步骤。

2. 将原有的或最新的 BIOS 内容文件复制到这片开机软盘中。

### 2.1.2 使用 AwardBIOS Flash 来升级 BIOS

BIOS(Basic Input/Output System,基本输入输出系统)可以通过 AwardBIOS Flash 应用程序来进行升级。请按照下面的说明用这个应用程序来升级 BIOS 程序。

1. 从华硕官方网站下载最新的 BIOS 文件, 将文件名改为 P5ND2.BIN, 然后将 其保存在软盘中。

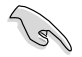

请只将升级所需的 BIOS 文件保存在软盘中,一面升级时载入了错误的 BIOS 文 件。

- 2. 在随机光盘的 Software 文件夹内将 AwardBIOS Flash 应用程序 (awdflash.exe) 复制到已存有最新 BIOS 文件的软盘内。
- 3. 用之前创建的启动软盘在 DOS 环境下启动系统。
- 4. 当屏幕出现  $A:$  > 时, 将启动软盘取出, 并将存有最新 BIOS 文件和 Award BIOS Flash 应用程序的软盘插入软驱。
- 5. 在 DOS 提示符下, 键入 awdflash 并按下<Enter>。此时会出现 Award BIOS Flash 应用程序画面。

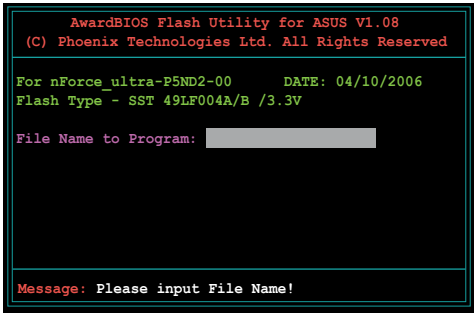

6. 在 File Name to Program 处键入 BIOS 文件的名称, 并按下 <Enter>.

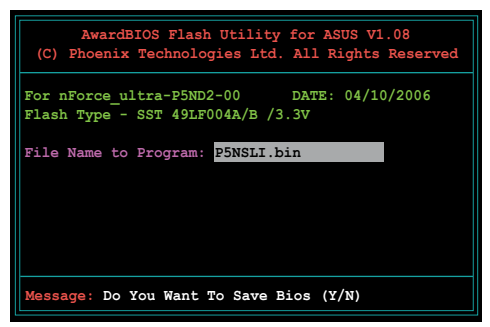

- 7. 当程序要求您保存现有的 BIOS 文件时,按下 <N> 。
- 8. 应用程序会检查软盘中的 BIOS 文件, 然后开始升级 BIOS 文件。

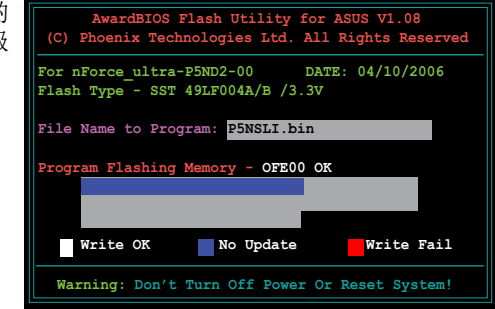

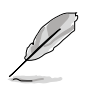

在升级过程中,请勿关闭或重新启动系统!此举会导致系统损毁!

9. 当您成功完成 BIOS 升级 过程后,应用程序会显示 Flashing Complete 信息。此时将软盘取出并 按下 <F1> 重新启动系统。

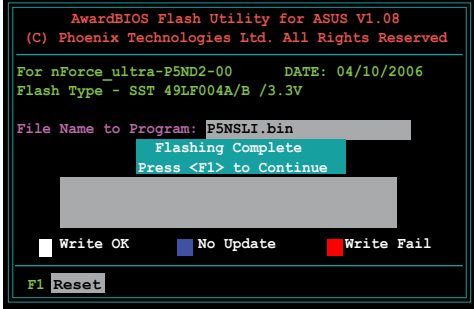

### 2.1.3 复制现行系统的 BIOS 程序

您可以使用 AwardBIOS Flash 应用程序来保存现行系统的 BIOS 文件。这份复制的 软盘或硬盘。可以作为当 BIOS 程序失去作用或系统捐坏时的备份文件。

请确保软盘有足够的空间来存储 BIOS 文件。

请依照以下步骤用 AwardBIOS Flash 应用程序复制现行系统中的 BIOS 程序:

- 1. 执行前一节中的步骤 1~6。
- 2. 当程序提示您保存现行系 统中的 BIOS 文件时, 按下 <Y> 此时会出现右图所示 的画面。

3. 在 Save current BIOS as 处键入现行系统 BIOS 文件 名,然后按下 <Enter>。

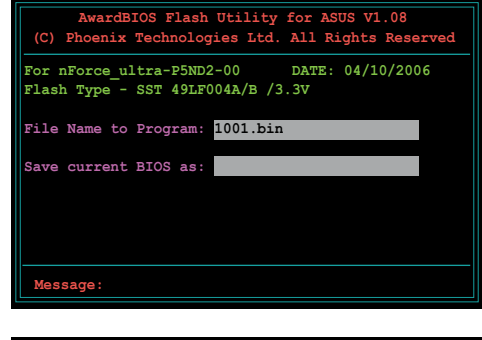

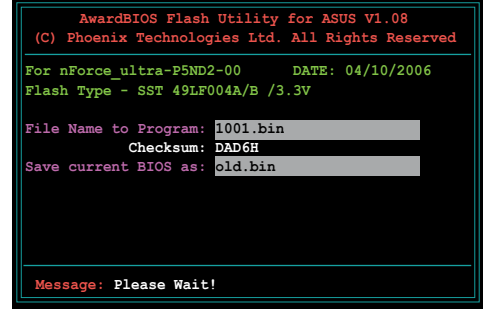

4. 应用程序会将现行系统中的 BIOS 文件复制到软盘中, 然后返回 BIOS 升级过程。

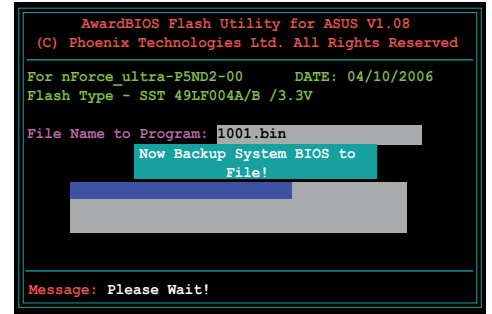

### 2.1.4 使用华硕 CrashFree BIOS 2 来恢复 BIOS

华硕自行研发的 CrashFree BIOS 2 程序, 让您在当 BIOS 程序和资料被病毒侵入或损 毁时,可以轻松地从驱动程序或应用程序光盘中,或是从含有最新的或原始的 BIOS 文件的软盘中恢复。

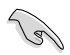

在使用这个应用程序之前,请准备主板附赠的随机光盘,或是存有 BIOS 文件的 软盘。

#### 使用随机光盘恢复 BIOS 程序

请按照以下步骤用主板附赠的随机光盘恢复 BIOS 程序:

- 1. 启动系统。
- 2. 将随机光盘放入光驱。
- 3. 应用程序会显示下面的信息并自动检查光盘中的 BIOS 程序。

```
Award BootBlock BIOS v1.0
Copyright (c) 2000, Award Software, Inc.
BIOS ROM checksum error
Detecting IDE ATAPI device...
```
当找到所需的文件时,程序会自动开始载入 BIOS 文件。

```
Award BootBlock BIOS v1.0
Copyright (c) 2000, Award Software, Inc.
BIOS ROM checksum error
```
**Detecting IDE ATAPI device... Found CDROM, try to Boot from it... Pass**

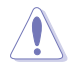

在升级过程中,请勿关闭或重新启动系统!此举会导致系统损毁!

4. 当 BIOS 升级程序完成后,重新启动系统。

### 使用软盘恢复 BIOS 程序

#### 请按照以下步骤用启动软盘恢复 BIOS 程序:

- 1. 移除光驱中的光盘,然后启动系统。
- 2. 将存有原始或最新的 BIOS 程序的软盘插入软驱中。
- 3. 应用程序会现实下面的信息并自动检查光驱中的原始或最新的 BIOS 文件。

```
Award BootBlock BIOS v1.0
Copyright (c) 2000, Award Software, Inc.
BIOS ROM checksum error
Detecting IDE ATAPI device...
```
若光驱中没有光盘,程序会自动检查软驱中是否存有原始或最新的 BIOS 程序。 当找到所需的文件后,即开始恢复 BIOS 文件。

```
Award BootBlock BIOS v1.0
Copyright (c) 2000, Award Software, Inc.
BIOS ROM checksum error
Detecting IDE ATAPI device...
   Found CDROM, try to Boot from it... Fail
Detecting floppy drive A media...
```
在升级过程中,请勿关闭或重新启动系统!此举会导致系统损毁!

4. 当 BIOS 升级程序完成后,重新启动系统。

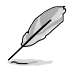

在光盘中的 BIOS 程序文件也许并非最新的。请至华硕网站 (www.asus.com.cn)下 载最新的程序文件。

### 2.1.5 使用华硕 EZ Flash 来升级 BIOS

华硕 EZ Flash 程序能让您轻松地升级 BIOS 程序,可以不必再通过启动盘的冗长程 序或是到 DOS 模式下运行。华硕EZ Flash 程序内置于 BIOS LPC 芯片中, 所以开 机后, 在系统自我测试 (Power-On Self Tests, POST) 时, 按下<Alt> + <F2> 就可 以进入EZ Flash 程序。

### 使用华硕 EZ Flash 程序升级 BIOS

- 1. 从华硕网站上(www.asus.com.cn)下载最新的 BIOS 文件。
- 2. 将文件保存到软盘, 然后重新开机。
- 3. 开机后, 在系统自我测试 (Power-On Self Tests, POST) 时, 按下<Alt> + <F2> 就可以进入 EZ Flash 程序。

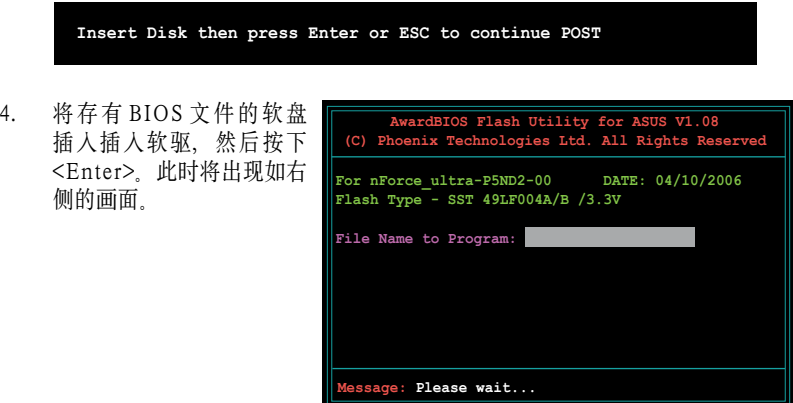

5. 如果所需的文件能在软盘中读取到的话, EZ Flash 就会开始进行 BIOS 程序升 级,并在升级结束后自动重新启动开机。

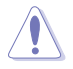

在升级过程中,请勿关闭或重新启动系统!此举会导致系统损毁!

### 2.1.6 华硕在线更新工具(ASUS Update)

华硕在线更新工具 (ASUS Update) 允许您在 Windows® 环境下管理、保存和升级主 板的 BIOS 文件。 您可以使用华硕在线更新工具来进行以下操作:

- 保存现有系统的 BIOS 文件。
- 从 Internet 下载最新的 BIOS 文件。
- 用新的 BIOS 文件来更新 BIOS。
- 直接从 Internet 上更新 BIOS, 以及
- 查看 BIOS 版本信息

该应用程序包含在主板的随机光盘中。

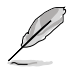

要使用华硕在线更新工具(ASUS Update), 您需要通过局域网或 ISP 连接到 Internet。

### 安装 ASUS Update

请按照以下步骤安装 ASUS Update:

- 1. 将随机光盘放入光驱。此时会显示驱动程序菜单。
- 2. 点击 Utilities 标签, 然后点击 Install ASUS Update VX.XX.XX、请参考 3-4 页 Utilities 菜单的说明。
- 3. ASUS Update 应用程序就复制到了你的系统中。

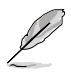

在您使用这个应用程序升级 BIOS 时, 请退出所有的 Windows® 应用程序。

### 通过 Internet 升级 BIOS

请按照以下步骤通过 Internet 来更新 BIOS:

1. 在 Windows 桌面点击 Start > Programs > ASUS > ASUSUpdate > ASUSUpdate 来启动 ASUS Update 应用程序,此时将出现 ASUS Update 主 菜单

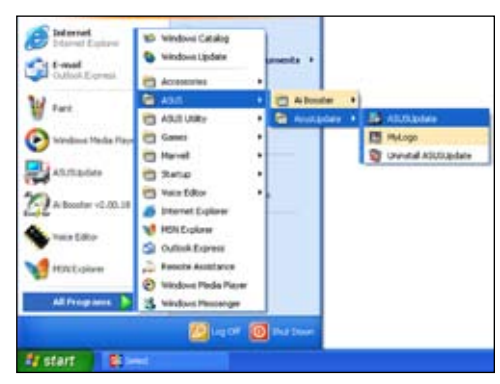

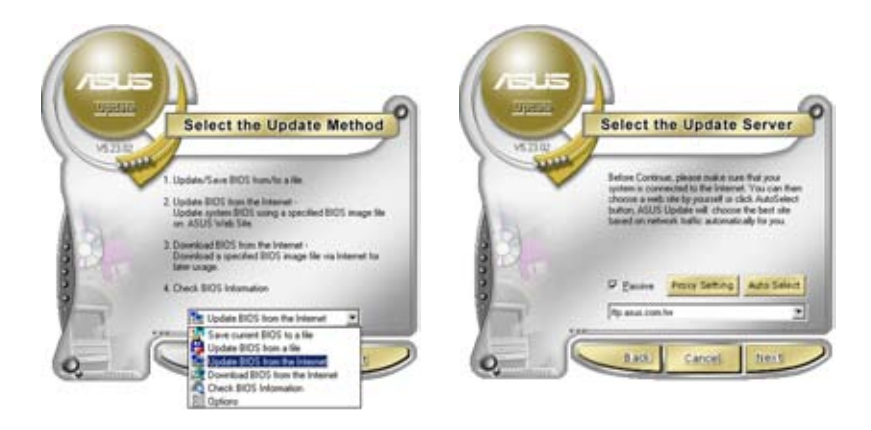

- 2. 从下拉菜单中选择 Update BIOS from the Internet 选项, 然后点击 Next.
- 3. 选择一个离您较近的华硕 FTP 站 点,以避免流量过于拥挤,或者您 可以选择 Auto Select。然后点 击 Next。
- 4. 在 FTP 站点选择您需要下载的 BIOS 版本,然后点击 Next.
- 5. 按照屏幕提示完成升级过程。

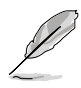

ASUS Update 应用程序本身能 通过 Internet 升级。请经常对程 序进行升级以确保可以获得全部 的功能。

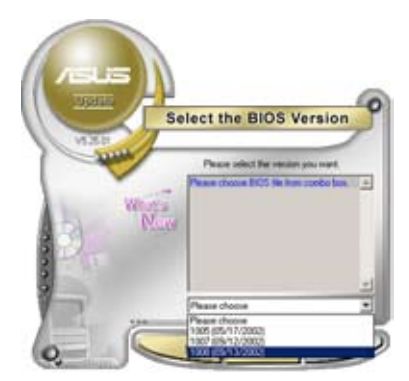

### 通过 BIOS 文件来升级 BIOS

请按照以下步骤通过BIOS文件来更新BIOS:

- 1. 在 Windows® 桌面点击 Start > Programs > ASUS > ASUSUpdate > ASUSUpdate 启动 ASUS Update 应用程序。此时会出现 ASUS Update 主 菜单。
- 2. 在下拉菜单中选择 Update BIOS from a file 选项, 然后点击 Next.

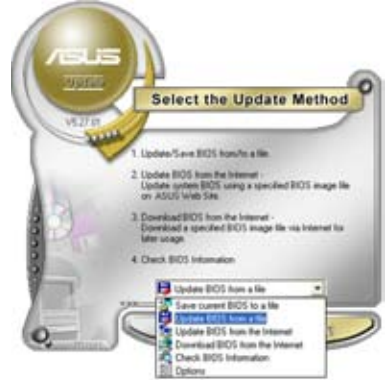

- 3. 在 Open 窗口中找到需要的 BIOS 文件, 然后点击 Open。
- 4. 按照屏幕提示完成升级过程。

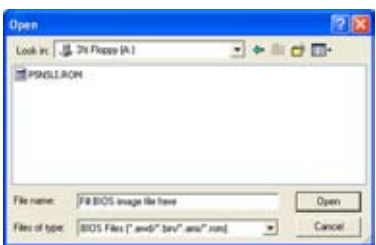

## 2.2 BIOS 程序设置

本主板拥有一片可编程的 Low-Pin Count (LPC) 芯片, 您可以参阅"2.1 管理和升级 您的 BIOS 程序"来升级您的 BIOS。

如果您是自行组装主板,那么,当重新设置系统,或是当您看到"Run Setup"信息 出现时,您必须进入 BIOS 设置程序中,重新设置您的系统参数。本章节将会向您解 释如何利用 BIOS 设置程序来设置您的系统。

有时候您可能会需要重新设置电脑开机密码,或是更改电源管理模式的设置等,您 都会需要使用到本程序,将更改后的参数与信息存入 BIOS 的 CMOS RAM 中。同 时主板上内建了一颗电池,通过电池将其数据保存起来,因此,即使电脑的电源关 闭,其数据仍不会流失。

由于主板上的 BIOS 的设置程序存储在 LPC芯片中, 所以当您开启电脑时, 您可以 在开机自我测试(POST,Power-On-Self-Test)过程中,按下 <Del> 键暂时停止测 试并进入BIOS设置程序。 如果您超过时间才按下 <Del> 键,POST 测试程序会继续 运行,并阻止 BIOS 设置程序的运行。此时,请按下主机上的 <reset> 键, 或是按下 键盘上的 <Alt> + <Ctrl> + <Del> 键来重新开机。

华硕 BIOS 设置程序以简单易用为设计诉求, 菜单式的设计让您可以轻松地在所有子 菜单中来回杳看与设置所有选项。参考本章的解释, 让您可以更深程度地掌控 BIOS 的设置方式。

**Central** 

- 改变默认的 BIOS 设置是为了根据不同的环境,让电脑能够更有效率地运行。 如果在您更改过 BIOS 后发觉系统开始不稳定, 您可以在 Exit 标菜单中运 行 Load Default Settings 选项来载入 BIOS 的出厂默认值。请参考 "2.7 离 开 BIOS 程序"
- 在下图出现的 BIOS 信息内容仅供参考,可能与您实际看到的有些许不同。
- 请登录华硕网站 (www.asus.com.cn) 来下载本主板最新的 BIOS 文件。

### 2.2.1 BIOS 菜单

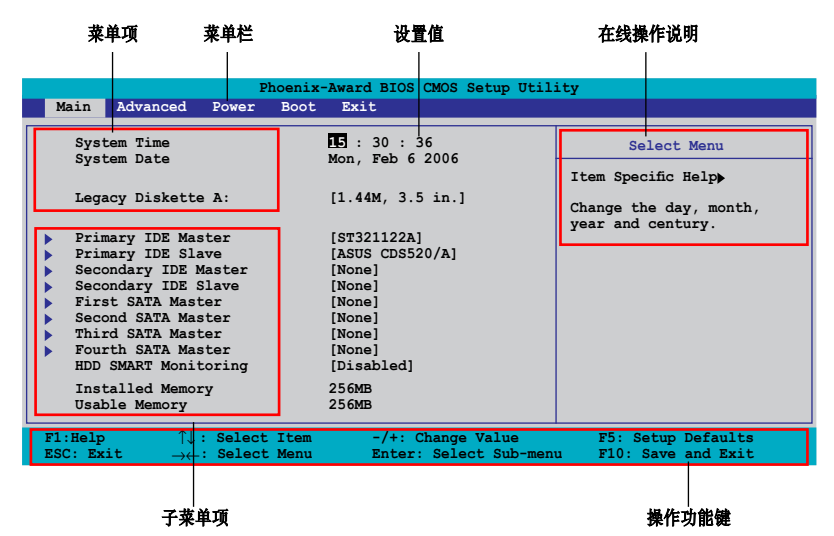

### 2.2.2 菜单栏说明

BIOS 程序的最上方菜单栏各功能说明如下:

Main 系统基本设置,例如系统时间、日期与系统磁盘种类等 Advanced 系统高级设置,例如开机密码、进入 BIOS 设置密码等

Power 电源管理模式设置

Boot 开机磁盘设置

Exit 离开 BIOS 设置程序与出厂缺省值还原功能

使用左右方向键移动选项,可以在上述菜单中来回选择。

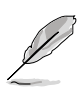

• 在下图出现的 BIOS 信息内容仅供参考,可能与您实际看到的有些许不同。

• 请登录华硕网站 (www.asus.com.cn) 来下载本主板最新的 BIOS 文件。

## 2.2.3 操作功能键说明

在菜单画面的右下方为操作功能键说明,这些按键可以帮助您在各个不同的设置菜 单中切换 请参照操作功能键说明来洗择及改变各项功能。

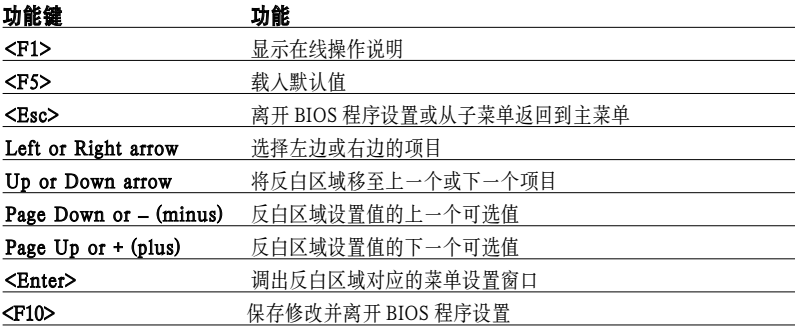

### 2.2.4 菜单项目

在菜单栏选定选项时,被选择的菜单将会反白。 例如,选择 Main 时,将会出现 Main 的项目。

点选其他菜单项(例如:Advanced,Power,Boot 和 Exit)也会出现相应的项目。

### 2.2.5 子菜单项目

在菜单画面中,若菜单项目前面有一个小三角形标记,代表此有子菜单,您可利用方 向键来选择,并按下 <Enter> 来进入子菜单。

### 2.2.6 设置值

这些存在于菜单中的设置值是提供给用户选择与设置之用的。这些项目中,有的为可 更改的项目,您可以更改这些值。有的功能选项是无法更改的。

当您使用方向键移动项目时,被选择的项目以反白显示,代表这是可更改的项目。 若以淡灰色显示,则为无法更改的项目。若要更改设置值,请选中此项,然后按下 <Enter> 。详情请参考"2.2.7 设置窗口"。

## 2.2.7 设置窗口

在菜单栏中选择菜单项,然后按下<Enter>,将会显示出包含此功能所提供的选项窗 口,您可以利用此窗口来设置您所想要的设置。

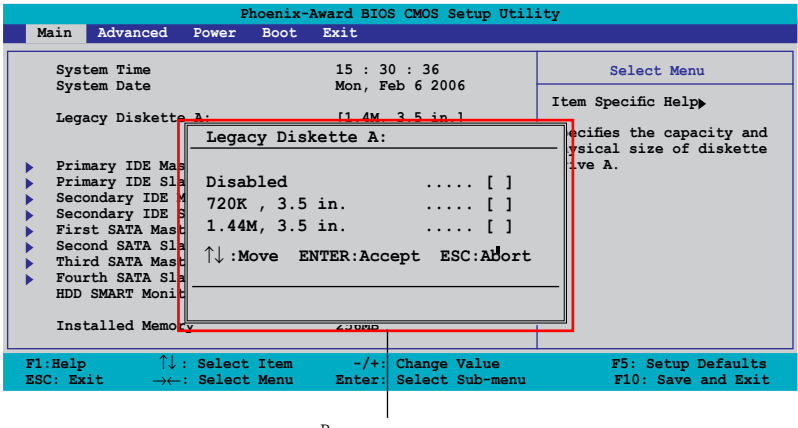

#### Pop-up menu

### 2.2.8 滚动条

在菜单画面的右方若出现滚动条,即代表此页选项超过可显示的画面,您可以利用 上/下方向键或是 <PageUp>/<PageDown> 键来切换画面。

### 2.2.9 在线操作说明

在菜单画面的右下方为目前所选择的选项的功能说明,此说明会依选项的不同而自 动更改。

## 2.3 主菜单(Main menu)

当您进入 BIOS 设置程序时,首先出现的第一个画面即为主菜单,内容如下图。

Í

请参阅 "2.2.1 BIOS 菜单" 一节来得知如何具体的操作和使用本设置程序。

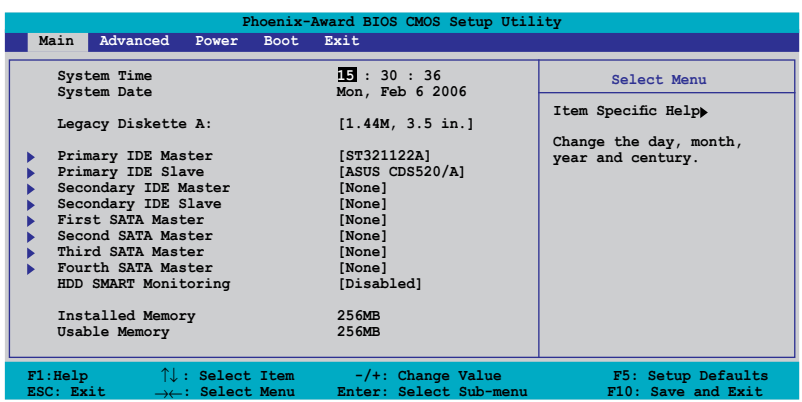

2.3.1 系统时间 (System Time [xx:xx:xxxx])

设置系统时间(通常是目前时间)。

## 2.3.2 系统日期 (System Date [Day xx/xx/xxxx]) 设置系统日期(通常是目前日期)。

2.3.3 软驱种类 (Legacy Diskette A [1.44M, 3.5 in.]) 设置系统软驱种类。设置值有:[Disabled] [720K , 3.5 in.] [1.44M, 3.5 in.]

### 2.3.4 IDE 设备菜单

当进入 BIOS 设置程序时,BIOS 会自动侦测系统中的所有 IDE 设备。在主画面中每一个 IDE 装置都有自己的子菜单, 您可以按下<Enter> 键来查看 IDE 设备的相关信息。

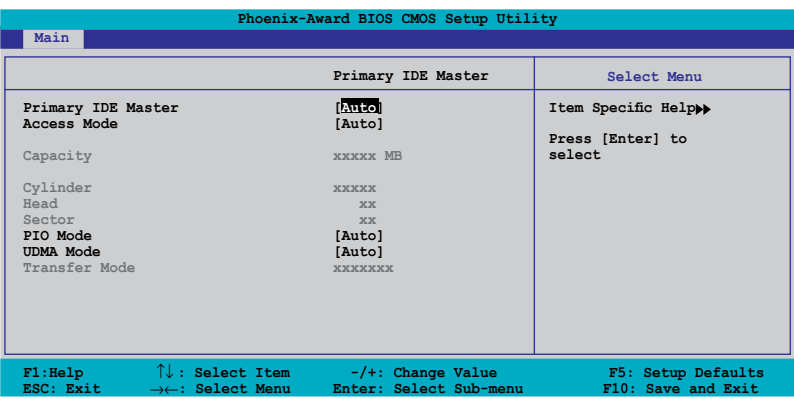

BIOS 会自动侦测硬盘设备的各个相关参数值 ( 容量、柱面、磁头、扇区和传输模式 )。 这些值用户无法自行定义与设置,如果显示为 N/A 即表示 BIOS 无法侦测到这个硬 盘设备。

### Primary IDE Master/Slave [Auto]; Secondary IDE Master/Slave [Auto]

若设置为 [Auto], 系统将自侦测 IDE 硬盘。如果自动侦测成功, BIOS 会自动在这个 子菜单的其他空白栏位处填入正确的值。 如果硬盘已经在上一个系统中进行过格式 化,则 BIOS 可能会检测到不正确的参数。若设置为 [Manual],则您必须手动输入 IDE 硬盘参数。如果没有安装硬盘,请选择 [None]。 设置值有:[None] [Auto] [Manual]

#### Access Mode [Auto]

若选择默认选项 [Auto],则系统会自动侦测 IDE 硬盘。若您将 IDE Primary Master/ Slave 项目设置为 [Manual], 则本项目请选择 [CHS]。 设置值有: [CHS] [LBA] [Large] [Auto]

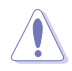

在您开始设置硬盘之前,请确保您拥有硬盘厂商提供的正确设置信息。错误的设 置可能导致系统无法识别已安装的硬盘。

Capacity

显示自动检测到的硬盘容量。本项目不能设置。

Cylinder

显示硬盘柱面的数量。本项目不能设置。

### Head

显示硬盘读/写磁头的数量。本项目不能设置。

Sector

显示每个磁道的扇区数量。本项目不能设置。

PIO Mode [Auto]

为 IDE 设备设置 PIO 模式。 设置值有:[Auto] [Mode 0] [Mode 1] [Mode 2] [Mode 3] [Mode 4]

### UDMA Mode [Auto]

关闭或设置 UDMA 模式。设置值有:[Disable] [Auto]

Transfer Mode 显示传输模式。本项目不能设置。

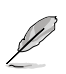

在将 IDE 硬盘信息设置到 BIOS 程序后,请使用磁盘工具,例如 FDISK,来格式 化硬盘并为硬盘分区。这个步骤是必须的,这样您才可以从硬盘读写数据。请确 保您激活了 Primary IDE 硬盘分区。

### 2.3.5 SATA 设备菜单

进入设置程序后,BIOS 会自动侦测系统中是否安装有 Serial ATA 设备每一个 SATA 设备都有一个独立的子菜单。选择一个 SATA 设备然后按下 <Enter> 以显示 SATA 设备信息。

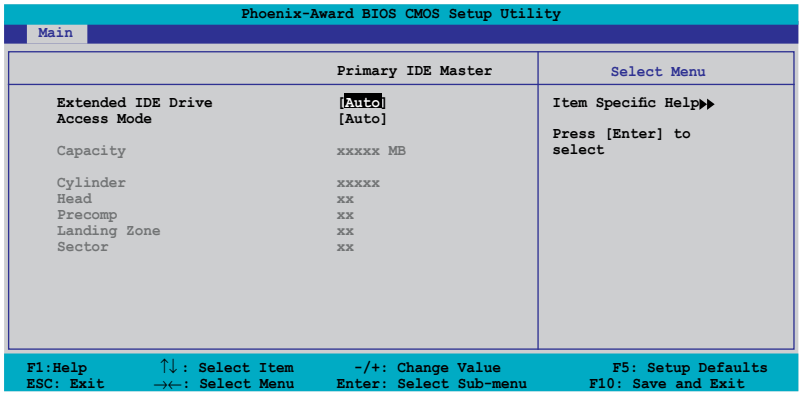

BIOS 程序会自动侦测硬盘设备的各个相关参数 ( 容量、柱面、磁头、硬盘写预补 偿、磁头着陆区和扇区 )。这些值用户无法自行定义与设置,如果显示为 0 即表示 BIOS 无法侦测到 SATA 设备。

#### Extended IDE Drive [Auto]

选择系统连接的固定硬盘类型。 设置值有: [None] [Auto]

### Access Mode [Auto]

设置扇区寻址模式。设置值有:[Large] [Auto]

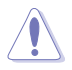

在您开始设置硬盘之前,请确保您拥有硬盘厂商提供的正确设置信息。错误的设 置可能导致系统无法识别已安装的硬盘。

#### Capacity

显示系统自动侦测到的硬盘容量。本项目不能设置。

#### Cylinder

显示硬盘柱面的数量。本项目不能设置。

#### Head

显示硬盘读/写磁头的数量。本项目不能设置。

#### Precomp

显示每个磁道的硬盘写补偿数。本项目不能设置。

#### Landing Zone

显示每个磁道的磁头着陆区数。本项目不能设置。

#### Sector

显示每磁道的扇区数。本项目不能设置。

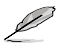

在将 IDE 硬盘信息设置到 BIOS 程序后,请使用磁盘工具,例如 FDISK,来格式 化硬盘并为硬盘分区。这个步骤是必须的,这样您才可以从硬盘读写数据。请确 保您激活了 Primary IDE 硬盘分区。

### 2.3.6 HDD SMART Monitoring [Disabled]

允许您开启或关闭硬盘自动侦测、分析、报告技术(Self-Monitoring Analysis and Reporting Technology)功能。 设置值有: [Disabled] [Enabled]

#### 2.3.7 Installed Memory

显示已安装的内存容量。

### 2.3.8 Usable Memory

显示可用的内存容量。

# 2.4 高级菜单(Advanced menu)

高级菜单可让您更改 CPU 与其他系统设备的细节设置。

注意! 在您更改本高级菜单的设置时, 不正确的数值将导致系统损毁!

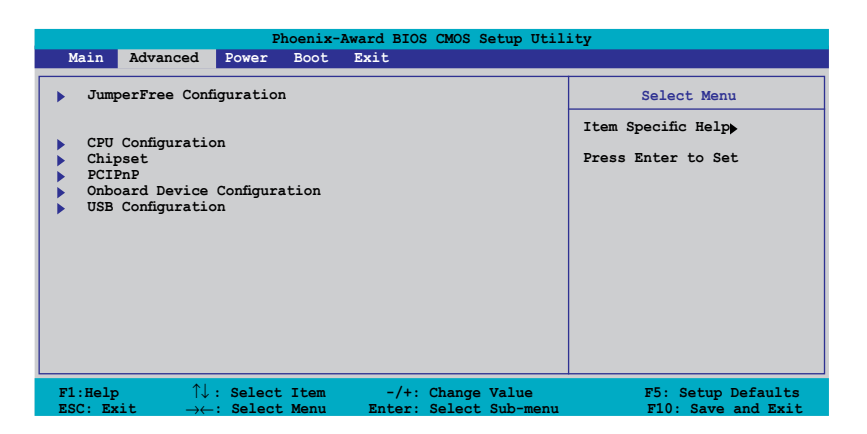

### 2.4.1 JumperFree 设置(JumperFree Configuration)

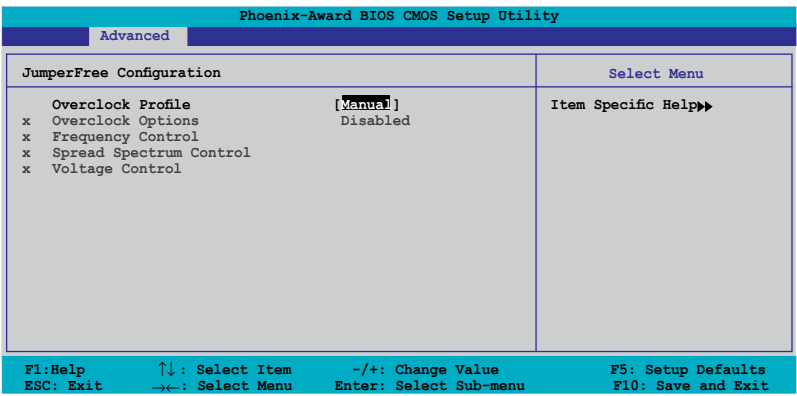

### Overclock Profile [Manual]

本项目可让您选择 CPU 的超频选项以达到预期的 CPU 内部频率。您可以选择任何 一个预设置的选项:

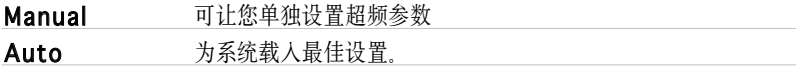

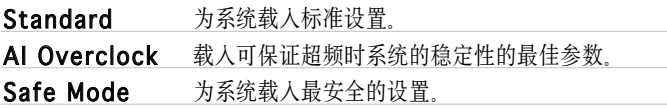

### Overclock Options [Disable]

本选项让您关闭或设置超频选项。

设置值有: [Disabled] [Overclock 5%] [Overclock 10%] [Overclock 15%] [Overclock 20%] [FSB 960/800] [FSB 1280/800] [FSB 1000/667] [FSB 1333/667] [FSB 1200/800]

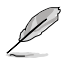

Overclock Options 项目只有当 Overclock Profile 设置为 [AI Overclock] 时才可以进 行设置。

### Frequency Control

这个子菜单可让您进行与 CPU、PCI Express 及内存相关区域的设置。若您想要设置 这些项目, 请将 Overclock Profile 设置为 Manual。

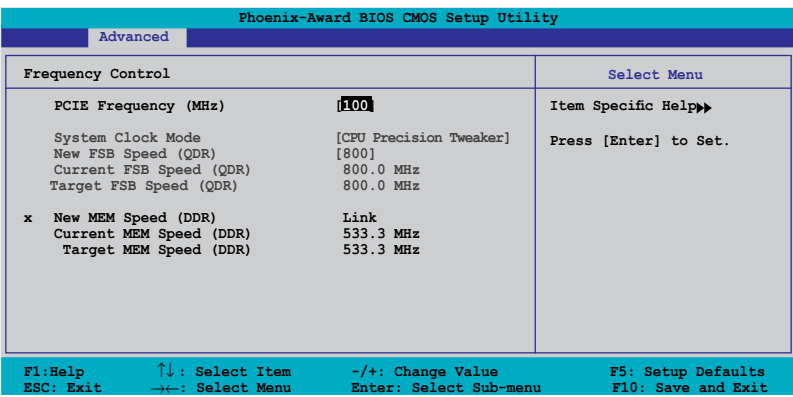

### PCIE Frequency [100]

本项目可让您设置 PCI Express 频率。您可以键入一个 100-150 MHz 范围内的十进 制频率值。

设置值有: [100MHz] [101MHz] ~ [150MHz]

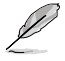

选择很高的 PCIE 频率可能导致系统不稳定!如果出现了这种情况,请将设置恢 复到默认值。

#### System Clock Mode [CPU Precision Tweaker]

设置系统时钟模式。默认设置为 [Auto], 选择该选项会自动设置 FSB 和内存速 度。若设置为 [CPU Precision Tweaker], 您可以以每 1MHz 为间隔来逐步提升 FSB, 同时相应调整内存频率, 若设置为 [CPU/MEM manual-mode], 则您可 以手动输入 CPU 和内存频率。若设置为 [MEM Precision Tweaker], 您可以手 动设置内存频率

设置值有: [Auto] [CPU Precision Tweaker] [CPU/MEM manual-mode] [MEM Precision Tweaker]

#### New FSB Speed (QDR) [800]

本项目可让您键入一个新的 FSB 速度。设置值会因所安装的 CPU 不同而有所 差异。

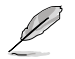

New FSB Speed (QDR) 项目只有在 System Clock Mode 设置为 [CPU Precision Tweaker] 或 [CPU/MEM manual-mode] 时才可以进行设置。

#### Current FSB Speed (QDR)

显示当前 FSB 速度。

Target FSB Speed (QDR)

显示目标 FSB 速度。

#### New MEM Speed (DDR)

可让您键入一个新的内存速度值。设置值会因所安装的 DDR2 内存的不同而有 所差异。

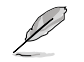

New MEM Speed (QDR) 项目只有在 System Clock Mode 设置为 [MEM Precision Tweaker] 或 [CPU/MEM manual-mode] 时才可以进行设置。

Current MEM Speed (QDR)

显示当前内存速度。

#### Target MEM Speed (QDR)

显示目标内存速度。

### Spread Spectrum Control

这个子菜单可让您设置 CPU、PCI Express、Serial ATA 及 Lightning Data Transport ( 闪电数据传输总线, LDT) 时钟发生器的扩频功能。扩频用来动态改变系统频率,从 而减少电磁干扰 (EMI) 的发生。若您想要设置这个项目,请将 Overclock Profile 设置 为 [Manual]。

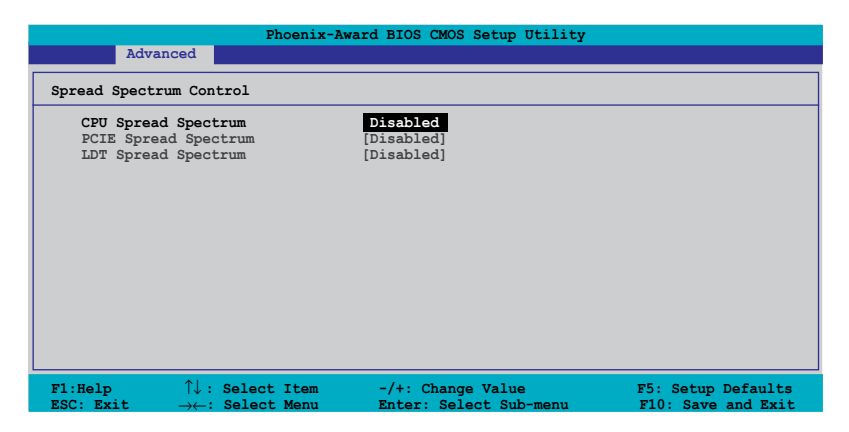

#### CPU Spread Spectrum [Disabled]

关闭或设置 CPU 时钟发生器的扩频功能。本项目的默认设置为 [Center Spread],它允许 CPU 频率在 ‑0.25% 到 +0.25% 之间动态调整。若设置为 [Down Spread],则允许 CPU 频率在 -0.5% 到 0.0% 之间动态调整。若设置为 [0.5%++ Spread], 则允许 CPU 频率动态调整的范围为 −0.5% 到 +0.5%。 设置值有: [Disabled] [Center Spread] [Down Spread] [0.5%++ Spread]

#### PCIE Spread Spectrum [Disabled]

关闭或设置 PCI Express 时钟发生器的扩频功能。本项目的默认设置为 [Down Spread], 允许 PCI Express 频率可在 -0.5% 到 0.0% 之间动态调整。 设置值有:[Disabled] [Down Spread]

#### LDT Spread Spectrum [Disabled]

关闭或设置 Lightning Data Transport ( 闪电数据传输总线,LDT) 时钟发生器 的扩频功能。默认设置 [Center Spread] 允许 LDT 频率在 ‑0.25% 到 +0.25% 之 间动态调整。

设置值有: Configuration options: [Disabled] [Center Spread] [Down Spread]

### Voltage Control

这个子菜单可让您设置系统操作电压。若您想要设置本项目,请将 Overclock Profile 项目设置为 [Manual]。

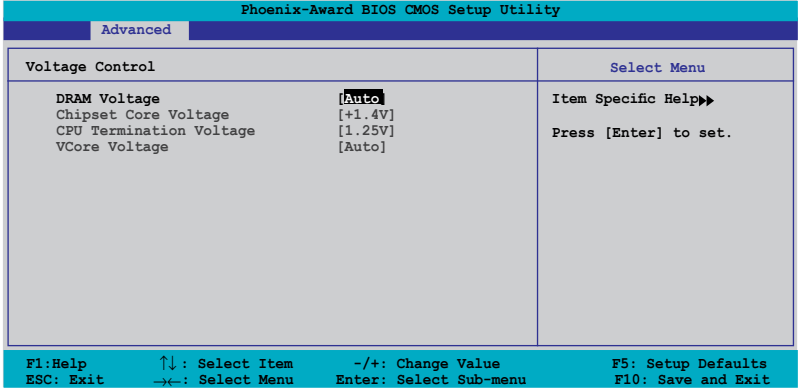

#### DRAM Voltage [Auto]

本项目可让您设置 DRAM 的操作电压。为达到安全模式,请将其设置为 [Auto]。 设置值有:[Auto] [+1.800V] [+1.900V] [+2.000V] [+2.100V]

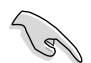

在进行内存电压设置前,请仔细阅读 DDR2 的说明书。将内存电压设置的过高可 能会导致内存模组的损坏。

#### Chipset Core Voltage [+1.4V]

本项目可让您设置芯片组的核心电压。 设置值有: [+1.4V] [+1.5V]

CPU Termination Voltage [1.25V]

本项目可让您设置 CPU 的终端电压。 设置值有: [1.25V] [1.30V] [1.35V] [1.40V]

#### VCore Voltage [Auto]

设置操作 VCore 电压。

设置值有: [Auto] [1.6000V] [1.5875V] [1.5750V] [1.5625V] [1.5500V] [1.5375V] [1.5250V] [1.5125V] [1.5000V] [1.4875V] [1.4750V] [1.4625V] [1.4500V] [1.4375V] [1.4250V] [1.4125V] [1.4000V] [1.3875V] [1.3750V] [1.3625V] [1.3500V] [1.3375V] [1.3250V] [1.3125V] [1.3000V] [1.2875V] [1.2750V] [1.2625V] [1.2500V] [1.2375V] [1.2250V] [1.2125V] [1.2000V] [1.1875V] [1.1750V] [1.1625V] [1.1500V] [1.1375V] [1.1250V] [1.1125V] [1.1000V] [1.0875V] [1.0750V] [1.0625V] [1.0500V] [1.0375V] [1.0250V] [1.0125V] [1.0000V] [0.9875V] [0.9750V] [0.9625V] [0.9500V] [0.9375V] [0.9250V] [0.9125V] [0.9000V] [0.8875V] [0.8750V] [0.8625V] [0.8500V] [0.8375V]

## 2.4.2 中央处理器设置 (CPU Configuration)

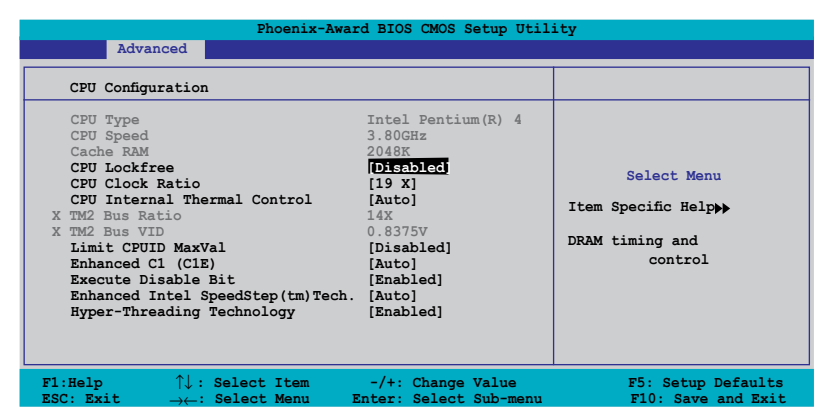

#### CPU Lockfree [Disabled]

若设置为 [Disabled],处理器将在默认的倍频和 CPU 核心频率下运作。若设置 为 [Enabled], 您将可以调整 CPU 倍频, 让 CPU 在较低的核心频率下运行。本 项目只有在您安装了具有 CPU LockFree 功能的 CPU 时才会出现。 设置值有:[Disabled] [Enabled]

#### CPU Clock Ratio [19 X]

本项目可让您设置 CPU 时钟比。您可以键入一个 14-19 之间的十进制数。 设置值有: [14] ~ [19]

#### CPU Internal Thermal Control [Auto]

开启或关闭 CPU 内部温度控制功能。 设置值有: [Auto] [Disabled]

#### TM2 Bus Ratio, VID

显示温度监测总线比和电压 ID。

#### Limit CPUID MaxVal [Disabled]

开启或关闭 CPU ID 最大值限制。 设置值有:[Disabled] [Enabled]

#### Enhanced C1 (C1E) [Auto]

若设置成 [Auto],BIOS 会自动检测 CPU 的性能来开启 C1E 支持。在 C1E 模式下,CPU 在空闲时的电源功耗会降低。这个项目只有在您安装了带 Enhanced C1E 功能的 CPU 时才会出现。 设置值有: [Auto] [Disabled]

#### Excute Disable Bit [Enabled]

若设置为 [Disabled], 处理器会强制 XD 功能标志归零, 设置值有: [Disabled] [Enabled]

#### Enhanced Intel SpeedStep(tm) Tech. [Auto]

本项目可让您使用 Enhanced Intel SpeedStep® 技术。若设置为 [Auto], 您可以 在操作系统中用 EIST 功能来调整系统电源设置。若您不想使用 EIST 功能,请 将本项目设置为 [Disabled]。 设置值有:[Auto] [Disabled]

#### Hyper-Threading Technology [Enabled]

开启或关闭 Intel® Hyper-Threading 超线程技术功能。本项目只有在您安装了 具有 Hyper-Treading 技术的 CPU 时才会出现。 设置值有:[Disabled] [Enabled]

## 2.4.3 芯片设置(Chipset)

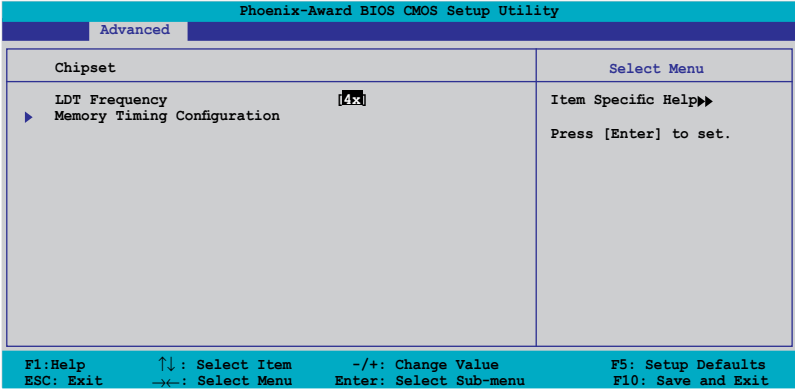

### LDT Frequency [4x]

本项目可让您设置 Lightning Data Transport ( 闪电数据传输,LDT) 频率倍频值。 设置值有:  $[1x]$   $[2x]$   $[3x]$   $[4x]$   $[5x]$   $[3.5x]$ 

### Memory Timing Configuration

这个子菜单可让您设置内存计时设置。若您想要设置本项目,请将 Overclock Profile 项目设置为 [Manual]。

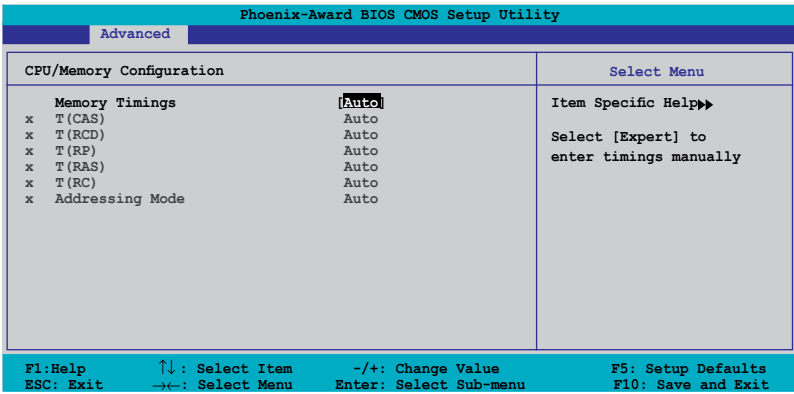
#### Memory Timings [Auto]

本项目可让您设置内存计时参数。默认设置 [Auto] 能自动配置内存计时的设置。 若设置为 [Manual],您可以手动输入内存计时。

#### T (CAS) [Auto]

本项目可用来控制由 SDRAM 读命令发出到数据实际可用之间的延迟值。 设置值有: [Auto] [1] [2] [3] [4] [5] [6]

#### T (RCD) [Auto]

设置 RAS-to-CAS 延迟计时。 设置值有:[Auto] [1] [2] [3] [4] [5] [6] [7]

#### T (RP) [Auto]

设置 row-precharge 延迟计时。 设置值有:[Auto] [1] [2] [3] [4] [5] [6] [7]

#### T (RAS) [Auto]

设置 row-active 延迟计时。 设置值有: [Auto] [1] [2] ~ [31]

#### T (RC) [Auto]

设置 row cycle 计时。 设置值有: [Auto] [1] [2] ~ [31]

#### Addressing Mode [Auto]

本项目可让您开启双时钟 (two-clock) 寻址。 设置值有: [Auto] [1 clock] [2 clock]

## 2.4.4 PCI 即插即用设备 (PCIPnP)

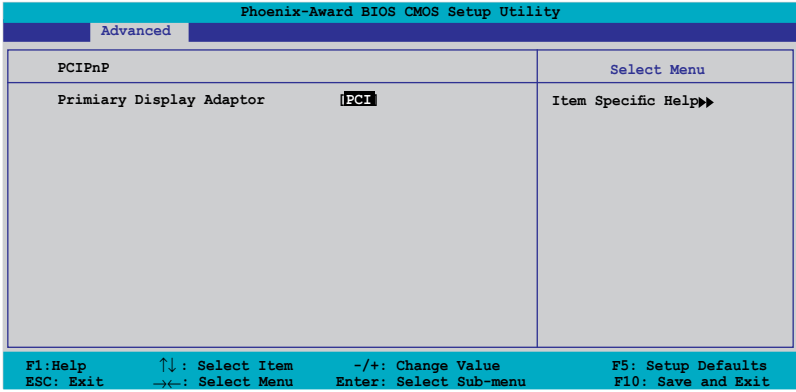

Primary Display Adaptor [PCI]

本项目可让您设置哪个图形控制器用来作为首选启动设备。设置值有:[PCI] [PCI-E]

## 2.4.5 内置设备设置 (Onboard Devices Configuration)

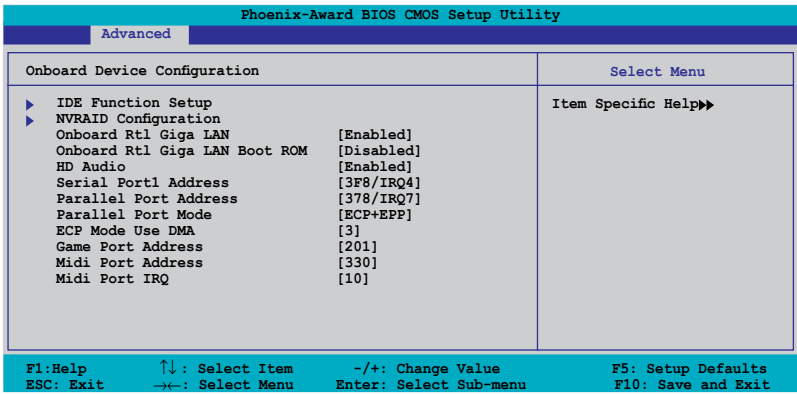

### IDE 功能设置(IDE Function Setup)

这个子菜单句含了与 IDE 功能相关的项目。洗择一个项目然后按下 <Enter> 来进行 设置。

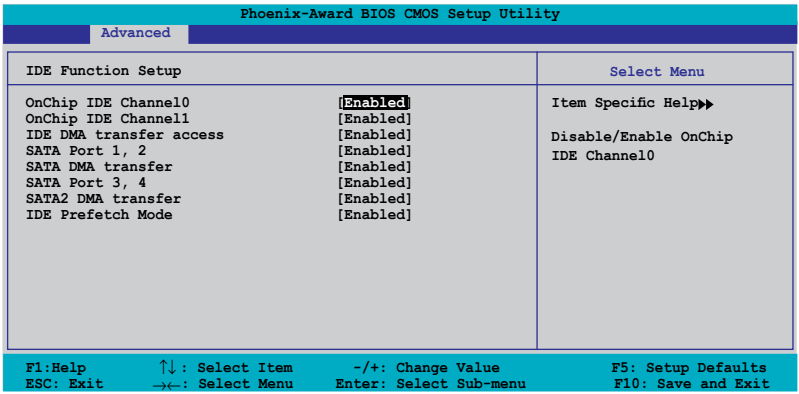

#### OnChip IDE Channel0 [Enabled]

本项目可让您开启或关闭内建的 IDE 通道 0 控制器。 设置值有: [Disabled] [Enabled]

#### OnChip IDE Channel1 [Enabled]

本项目可让您开启或关闭内建的 IDE 通道 1 控制器。 设置值有:[Disabled] [Enabled]

#### IDE DMA transfer access [Enabled]

本项目可让您开启或关闭 IDE DMA 传输访问。 设置值有:[Disabled] [Enabled]

#### SATA Port 1, 2 [Enabled]

本项目可让您开启或关闭 SATA 1 和 2 端口。 设置值有:[Disabled] [Enabled]

#### SATA DMA transfer [Enabled]

本项目可让您开启或关闭 SATA DMA 传输访问。 设置值有:[Disabled] [Enabled]

#### SATA Port 3, 4 [Enabled]

本项目可让您开启或关闭 SATA 3 和 4 端口。 设置值有: [Disabled] [Enabled]

#### SATA2 DMA transfer [Enabled]

本项目可让您开启或关闭 SATA2 DMA 传输访问。 设置值有: [Disabled] [Enabled]

#### IDE Prefetch Mode [Enabled]

本项目可让您开启或关闭 IDE 预取模式。 设置值有: [Disabled] [Enabled]

### NVRAID 设置 (NVRAID Configuration)

这个子菜单包含了与 NVRAID 功能相关的项目。选择一个项目然后按下 <Enter> 即 可进行编辑。

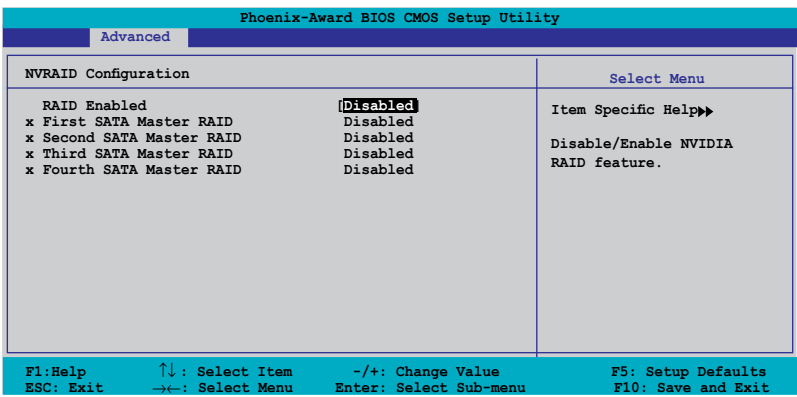

#### RAID Enabled [Disabled]

开启或关闭内建的 RAID 控制器。若设置为 [Enabled], 随后的项目会变成可设 置的。 设置值有:[Enabled] [Disabled]

#### First, Second, Third, Fourth SATA Master RAID [Disabled]

开启或关闭第一、第二、第三或第四个 SATA 主设备的 RAID 功能。 设置值有:[Enabled] [Disabled]

#### Onboard Marvell LAN [Enabled]

开启或关闭内建的 NVIDIA® Gigabit 网络控制器。 设置值有: [Disabled] [Enabled]

#### OnBoard Marvell LAN Boot ROM [Disabled]

本项目可让您开启或关闭内建的 NVIDIA® 网络启动 ROM。 设置值有: [Disabled] [Enabled]

### HD Audio [Enabled]

本项目可让您关闭或开启内建的 HD 音效控制器。设置值有:[Disabled] [Enabled]

#### Serial Port1 Address [3F8/IRQ4]

本项目可让您选择串口 1 的基地址。 设置值有: [Disabled] [3F8/IRQ4] [2F8/IRQ3] [3E8/IRQ4] [2E8/IRQ3] [Auto]

#### Parallel Port Address [378/IRQ7]

本项目可让您选择并口的基地址。 设置值有:[Disabled] [378/IRQ7] [278/IRQ5] [3BC/IRQ7]

#### Parallel Port Mode [ECP+EPP]

本项目可让您选择并口模式。 设置值有: [SPP] [EPP] [ECP] [ECP+EPP]

#### ECP Mode Use DMA [3]

本项目可让您选择 ECP 模式。设置值有: [1] [3]

#### Game Port Address [201]

本项目可让您设置 Game 端口地址或关闭这个端口。设置值有:[Disabled] [201] [209]

#### Midi Port Address [330]

本项目可让您设置 Midi 端口地址或关闭这个端口。设置值有:[Disabled] [330] [300]

#### Midi Port IRQ [10]

本项目可让您设置 Midi 端口的 IRQ 地址。设置值有: [5] [10]

### 2.4.6 USB 设置 (USB Configuration)

本菜单中的项目可让您更改 USB 相关的功能设置。选择一个项目然后按下 <Enter> 以显示设置选项。

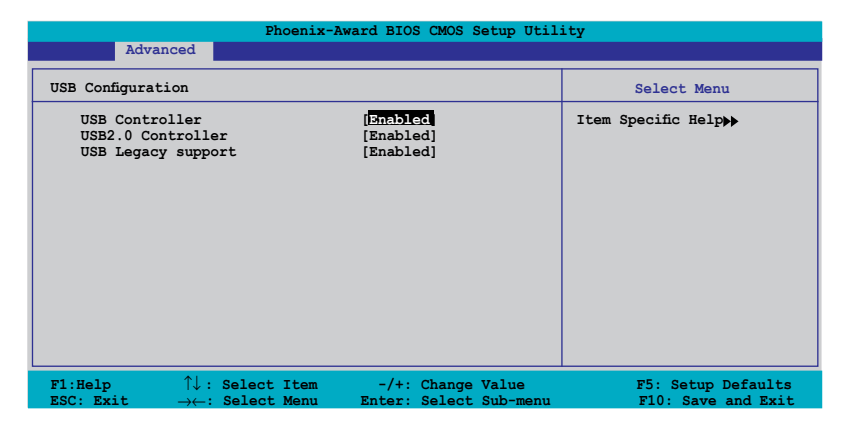

#### USB Controller [Enabled]

本项目可让您开启或关闭内建的 USB 控制器。 设置值有:[Disabled] [Enabled]

#### USB 2.0 Controller [Enabled]

本项目可让您开启或关闭 USB2.0 控制器。 设置值有:[Disabled] [Enabled]

#### USB Legacy Support [Enabled]

本项目可让您开启或关闭操作系统对 USB 设备的支持。 设置值有:[Disabled] [Enabled]

## 2.5 电源管理 (Power menu)

电源管理菜单可以让您更改电源设置。选择其中一项,然后按下 <Enter> 来进行设 置。

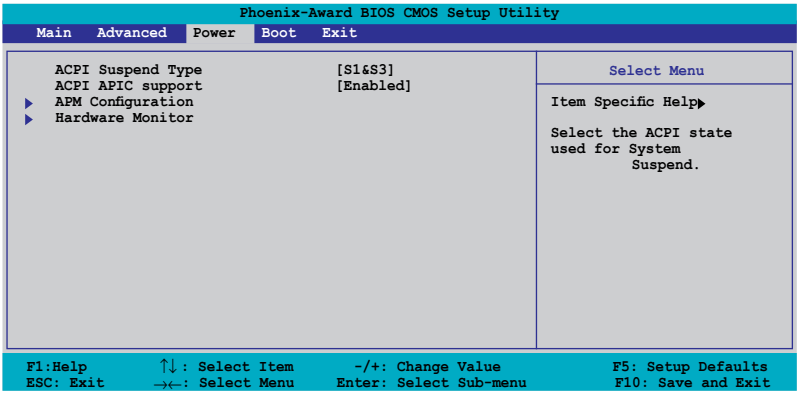

### 2.5.1 ACPI Suspend Type [S1&S3]

本项目可让您选择系统挂起状况下的 ACPI(Advanced Configuration and Power Interface)状态。设置值有:[S1 (POS)] [S3(STR)] [S1&S3]

### 2.5.2 ACPI APIC Support [Enabled]

本项目可以让您决定是否在 APIC 中启用支持 ACPI 功能。当设置为 [Enabled] 时, RSDT 指针列表包含了 ACPI APIC 表指针。设置值有:[Disabled] [Enabled]

## 2.5.3 高级电源管理设置 (APM Configuration)

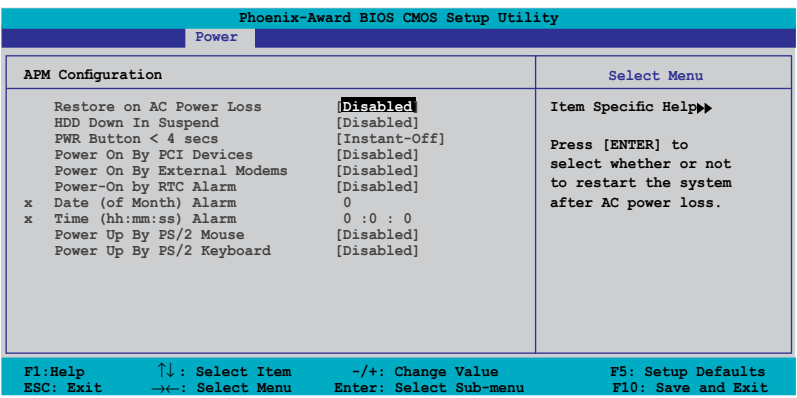

#### Restore on AC Power Loss [Disabled]

本项目用来开启或关闭 Restore on AC Power Loss 功能。 设置值有:[Disabled] [Enabled]

#### HDD Down In Suspend [Disabled]

本项目可让您开启或关闭 HDD Down In Suspend 功能。 设置值有:[Disabled] [Enabled]

#### PWR Button < 4 secs [Instant-Off]

本项目可让您设置当长按电源按钮 4 秒钟以上时,系统将执行的动作。 设置值有: [Suspend] [Instant-Off]

#### Power On By PCI Devices [Disabled]

设置为 [Enabled] 时,您可以使用 PCI 接口的网卡或调制解调器卡来开机。要使用 本功能,ATX 电源至少要提供 1A 的电流及 +5VSB 的电压。 设置值有: [Disabled] [Enabled]

#### Power On By External Modems [Disabled]

本项目用来设置当电脑在软关机状态下,调制解调器接收到信号时系统是否开启。 设置值有:[Disabled] [Enabled]

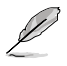

电脑必须在开启且应用程序完全运行的情况下才可以接收和传送数据。因此,在 首次尝试时可能无法建立连接。在电脑关闭情况下将调制解调器关闭再重新开启 会让系统出现初始化字串从而导致系统开机。

#### Power On By RTC Alarm [Disabled]

本项目可让您开启或关闭 RTC 唤醒功能。若设置为 [Enabled], Date of Month Alarm 及 Time (hh:mm:ss) Alarm 项目会变成可设置项。 设置值有:[Disabled] [Enabled]

#### Date (of Month) Alarm [Disabled]

要设置唤醒日期,请选择这个项目并按下 <Enter> 以显示 Alarm 设置窗口。键入一 个在合理范围之内的值并按下 <Enter>。设置值有:[Min=0] [Max=31]

### Time (hh:mm:ss) Alarm [Disabled]

设置唤醒时间 :

- 1. 选中这个项目并按下 <Enter> 来显示小时 (hour) 的设置菜单。
- 2. 键入一个值 ( 最大为 23, 最小为 0), 然后按下 <Enter>.
- 3. 按下 <TAB> 键移至分钟 (minute) 设置区域,并按下 <Enter>。
- 4. 键入一个分钟值 (最小为 0, 最大为 59) 然后按下<Enter>。
- 5. 按下<TAB> 键移至第二个区域, 然后按下<Enter>。
- 6. 键入一个秒数值(最小为 0,最大为 59),然后按下 <Enter>。

#### Power Up By PS/2 Mouse [Disabled]

若设置为 [Enabled],则允许您使用 PS/2 鼠标来开启系统。这个功能需要 ATX 电源 在 +5VSB 电压下提供至少 1 安培的电流。 设置值有:[Disabled] [Enabled]

#### Power On By PS/2 Keyboard [Disabled]

您可以用 PS/2 键盘上的特定的按键来开启系统。这个功能需要 ATX 电源在 +5VSB 电压下提供至少 1 安培的电流。设置值有:[Disabled] [Space Bar] [Ctrl-ESC] [Power Key]

## 2.5.4 硬件监控器(Hardware Monitor)

这个子菜单中的项目显示了 BIOS 自动侦测到的硬件监控值。它还允许您更改一些与 CPU Q-Fan 功能相关的参数。选择一个项目然后按下 <Enter> 来显示设置选项。

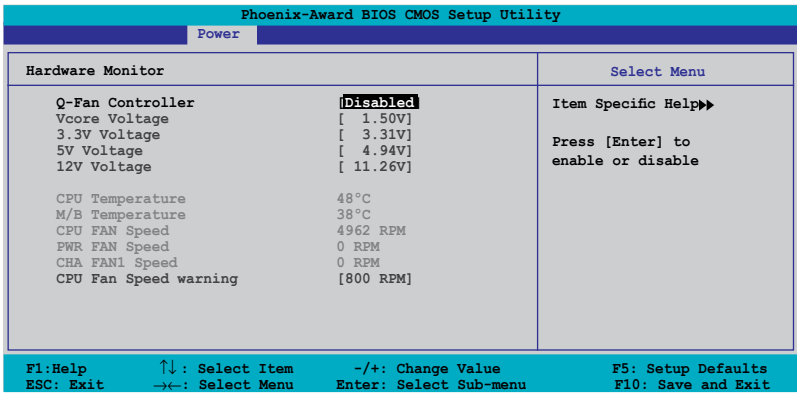

### Q-Fan Controller [Disabled]

本项目可让您开启或关闭 ASUS Q-Fan 功能。设置值有:[Disabled] [Enabled]

#### VCORE Voltage, +12V Voltage, 3.3V Voltage, 5VCC Voltage

内建的硬件监控器能自动侦测通过板载电压调整器的输出电压。本项目不能设置。

#### CPU Temperature, M/B Temperature

主板自带的硬件监控器能自动地检测和显示主板和 CPU 的温度。本项目不能设置。

#### CPU Fan Speed, PWR Fan Speed, CHA Fan Speed

主板自带的硬件监控器能自动地检测和显示 CPU、机箱、电源风扇的速度,以 RPM (Rotations Per Minute,转/分)表明。如果没有检测到有任何风扇与其相连,此项 会显示为 0。 本项目不能设置。

#### CPU Fan Speed warning [800 RPM]

允许您设置 CPU 风扇速度为何值时系统报警。 设置值有:[Disabled] [800 RPM] [1200 RPM] [1600 RPM]

## 2.6 启动菜单 (Boot menu)

启动菜单项可以让您更改系统的启动选项。选择其中一项,然后按下 <Enter> 键来 显示子菜单。

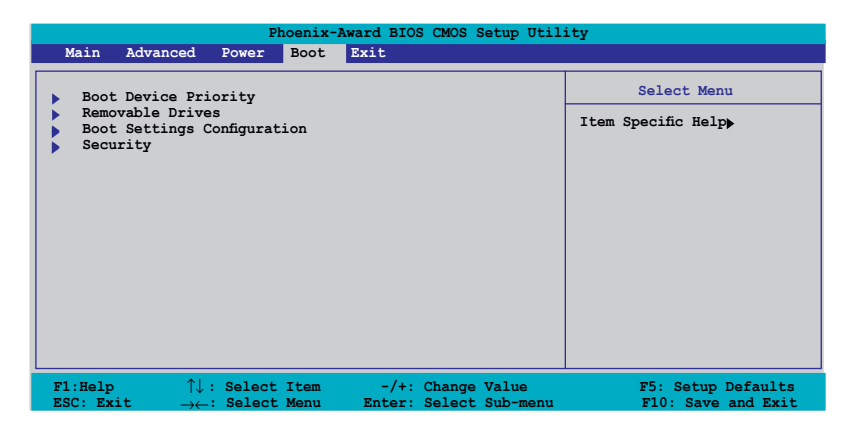

## 2.6.1 启动设备优先级 (Boot Device Priority)

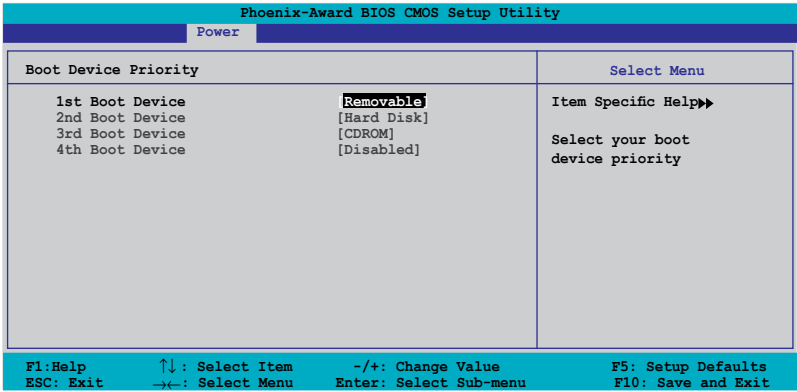

#### 1st ~ xxth Boot Device [Removable]

本项目可以让您从可用设备中指定启动设备的优先顺序。屏幕上显示的设备项目号 取决于系统中所安装设备的数目。

设置值有: [Removable] [Hard Disk] [CDROM] [Legacy LAN] [Disabled]

## 2.6.2 可移除设备 (Removable Drives)

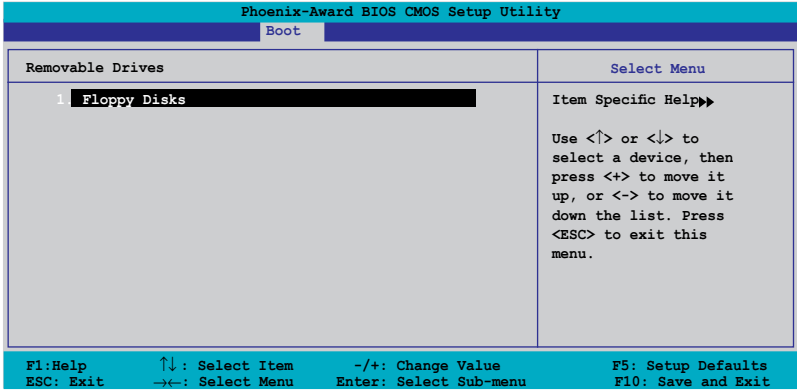

#### 1. Floppy Disks

可让您为系统指定一个可移除设备。

## 2.6.5 启动配置设置 (Boot Settings Configuration)

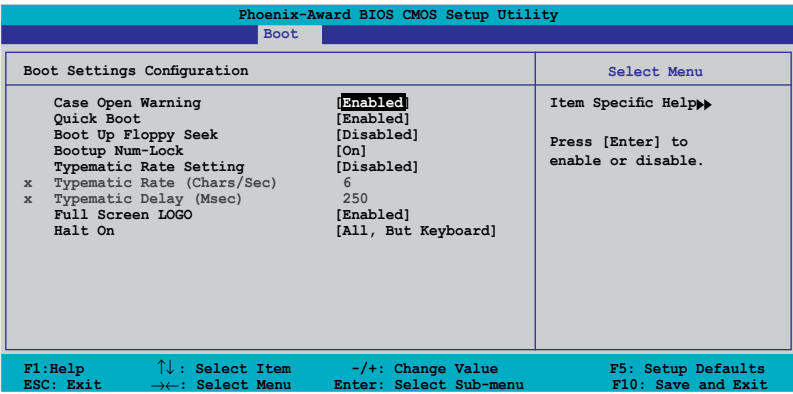

#### Case Open Warning [Enabled]

开启或关闭机箱开启报警功能。设置的细节请参考"1.10.2 内部接口"设置值有: [Disabled] [Enabled]

#### Quick Boot [Enabled]

您可以通过此项选择是否启用系统快速启动功能。当设置为 [Enabled] 时,系统启 动时会跳过一些测试。当设置为 [Disabled] 时, BIOS 会执行所有的 POST 测试。 设置值有:[Disabled] [Enabled]

### Boot Up Floppy Seek [Disabled]

开启这个项目将允许 BIOS 在 POST 过程中检测软驱。 设置值有:[Disabled] [Enabled]

#### Bootup Num-Lock [On]

允许您设置开机时 NumLock 的状态。 设置值有: [Off] [On]

#### Typematic Rate Setting [Disabled]

允许您设置按键速度。开启这个项目可以设置按键速度 Typematic Rate (Chars/Sec) 和按键延迟 Typematic Delay (Msec)。设置值有:[Disabled] [Enabled]

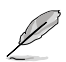

只有当 Typematic Rate Setting 设置为 [Enabled] 时,Typematic Rate (Chars/ Sec) 和 Typematic Delay (Msec) 两个项目才可以设置。

### Typematic Rate (Chars/Sec) [6]

本项目让您设置当您按住某个按键时,这个按键字符重复出现的速度。设置值有: [6] [8] [10] [12] [15] [20] [24] [30]

#### Typematic Delay (Msec) [250]

本项目可让您设置当您按住某个按键时,该字符重复出现之前的延迟时间。设置值 有: [250] [500] [750] [1000]

### Full Screen LOGO [Disabled]

本项目可让您开启或关闭全屏 Logo 显示功能。设置值有:[Disabled] [Enabled]

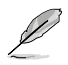

若您想要使用 ASUS MyLogo2 ™ 功能, 请确保以上项目已设置为 [Enabled]。

#### Halt On [All, But Keyboard]

本项目可用来设置错误报告类型。

设置值有: [All Errors] [No Errors] [All, But Keyboard] [All, But Diskette] [All, But Disk/Key]

## 2.6.4 安全性菜单 (Security)

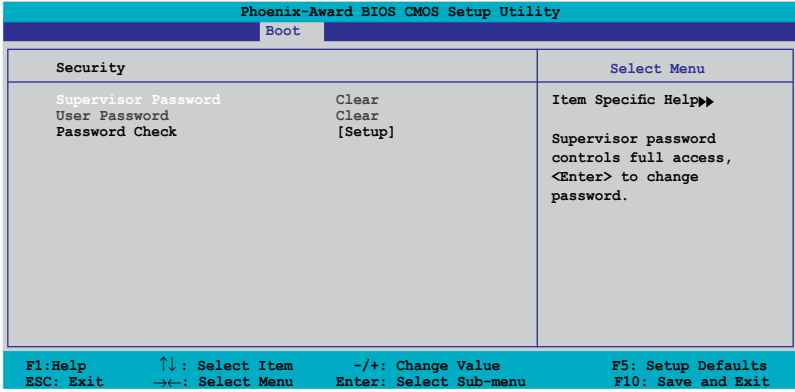

#### Supervisor Password User Password

这些区域可让您设置密码。

请按照下列步骤设置密码:

- 1. 选择一个项目然后按下 <Enter>。
- 2. 键入一个最多 8 位英文、数字与符号组成的密码,然后按下 <Enter>。
- 3. 当系统提示您确认密码时,请重新输入一次密码,然后按下 <Enter>。这时密 码栏位设置变为 [Set]。

请按照下列步骤清除密码:

1. 选择密码栏位并按下 <Enter> 键两次。此时会出现如下信息:

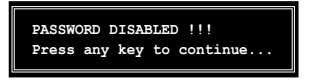

2. 按下任意键继续。此时密码栏位的设置变为 [Clear]。

#### 关于密码的说明:

管理员密码用来防止未经认证的用户访问 BIOS 程序设置。用户密码用来防止 未经认证的用户使用。

#### 忘记密码怎么办 ?

若您忘记了密码,您可以通过清除 CMOS 实时钟 (RTC) RAM 来清除密码。 RAM 中的数据包括密码信息是通过主板上的电池供电的。若您想要清除 CMOS RAM 中的数据, 请参考 "1.9 跳线"中的说明。

#### Password Check

这个项目要求您在进入 BIOS 程序设置或系统前先输入密码。若选择 [Setup], 则您 在进入 BIOS 程序设置前必须输入密码。若选择 [System], 则您在进入系统前必须输 入密码。

设置值有: [Setup] [System]

# 2.7 离开 BIOS 程序 (Exit menu)

本菜单可以让您选择是否保存您的设置,以及/或恢复至最佳的或默认BIOS设置。

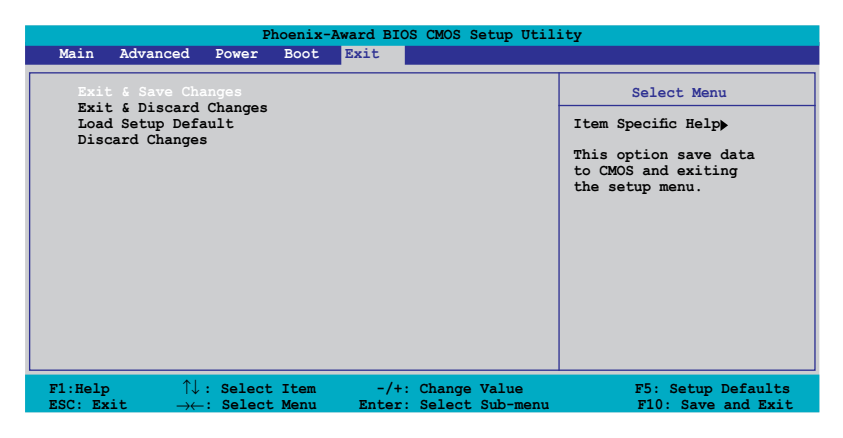

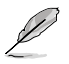

按下 <Esc> 后不会立刻退出菜单。从菜单中选择一项,然后按下<F10> 退出。

#### Exit & Save Changes

一旦您完成您的设置后,选择该项将您所设置的保存至 CMOS RAM 中。主板自带的后 备电池可以维持 CMOS RAM,这样即使系统关闭以后,它也能工作。 当您选择该项以 后,系统会弹出一个确认窗口。选择 <Yes> 保存设置,然后退出 BIOS 程序设置。

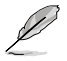

如果您想要不保存更改设置并退出BIOS程序设置的话,程序会弹出信息框问您在 退出前是否想要保存更改。按下 <Enter> 键即可保存设置并退出。

#### Exit & Discard Changes

如果您不想要保存更改的设置,请选择该项。如果您做了除系统时间、系统日期以及密 码以外的更改的话, 在退出前 BIOS 会询问您是否确定要放弃保存更改并退出。

#### Load Setup Defaults

本项可以让您恢复 BIOS 程序设置菜单中的每一个参数至默认值。当您选择该项 , 或 按下 <F5> 时 , 系统会弹出一个确认窗口。选择 <Yes> 恢复至默认值。选择 Exit & Save Changes 或做其它更改将设置值保存至不变的 RAM 中。

#### Discard Changes

本项可以让您放弃保存您所做的更改, 并恢复至预先保存的值。选择该项以后,系统会 弹出一个确认窗口。点击 <OK> 即可放弃保存,并恢复预先保存值。

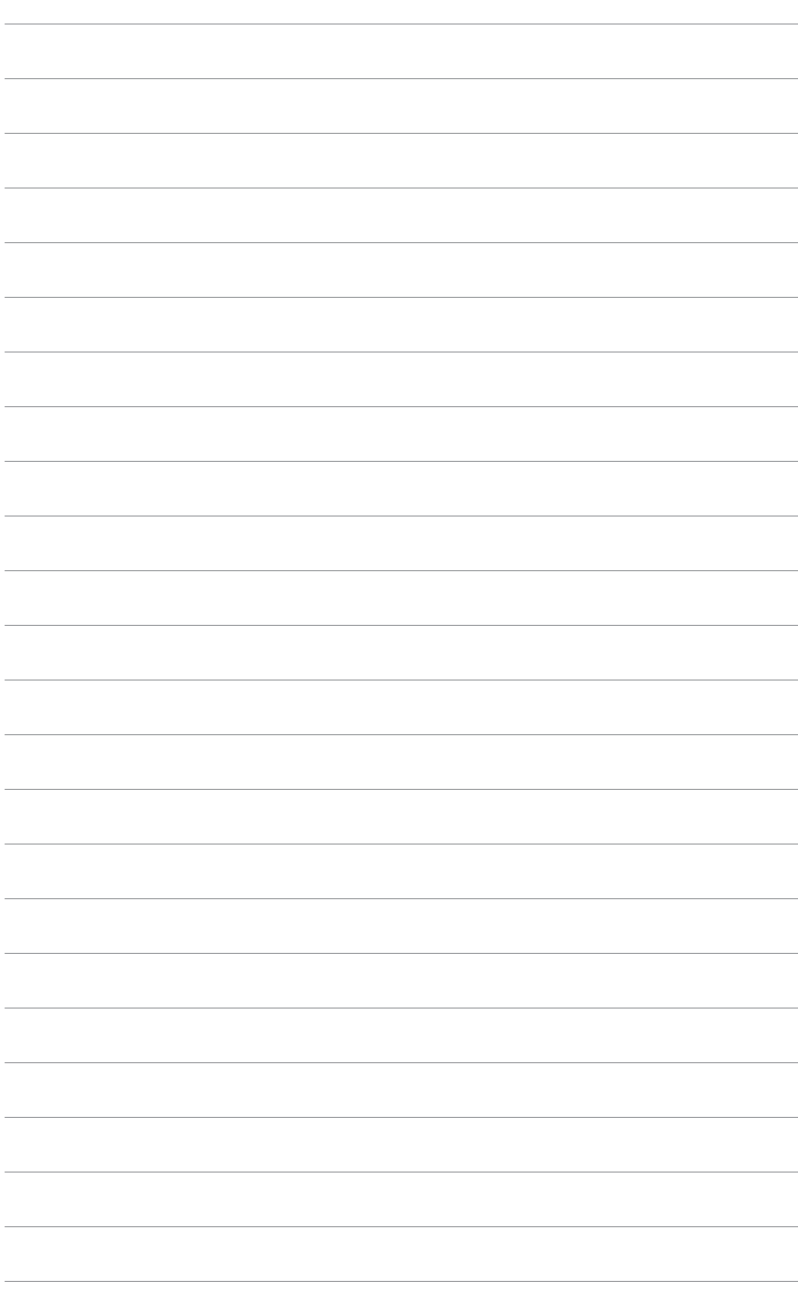

硕驱动程序和应用程序的相关信息。

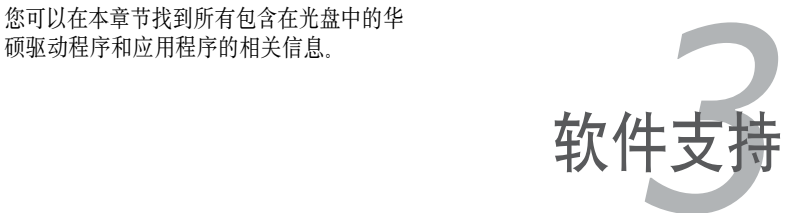

## 3.1 安装操作系统

本主板支持 Windows® 2000/2003 Server/XP/64-bit XP 操作系统。请安装最新版本 的操作系统, 并经常进行升级以充分使用计算机的各项功能。

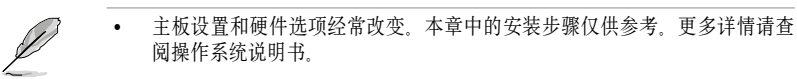

• 在您安装驱动程序之前,请确保您安装了 Windows® 2000 Service Pack 4 或 Windows® XP Service Pack2 或更高版本, 以获得更好的性能和稳定性。

## 3.2 随机光盘信息

主板包装盒里的随机光盘中包含了驱动程序、软件应用程序以及一些可以调用所有主 板功能的工具软件。

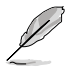

随机光盘的内容随时更改,恕不另行通知。最新信息请访问华硕官方网站www. asus.com.cn 。

### 3.2.1 运行随机光盘

将随机光盘放入光驱中。如果 Autorun (自动播放)启用的话,光盘将自动显示 Drivers

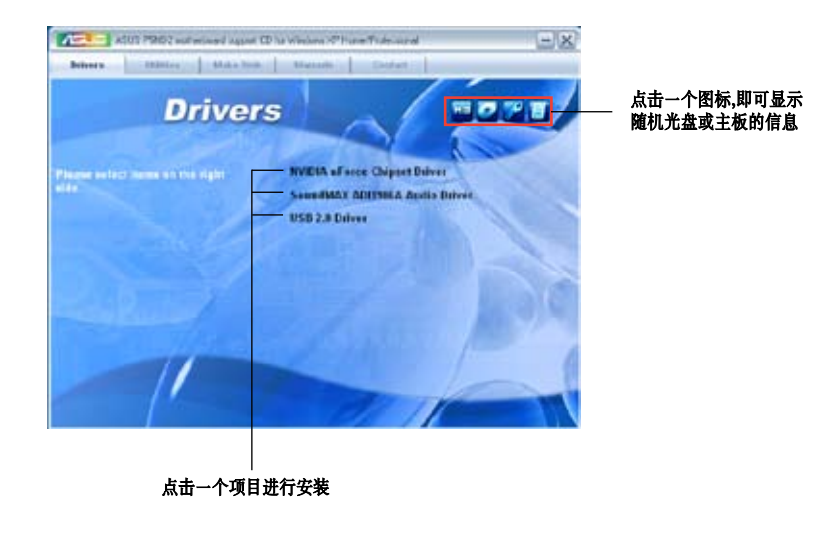

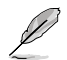

如果 Autorun 没有启用的话,请从 BIN 文件夹中找到 ASSETUP.EXE 这个文件来 浏览随机光盘的内容。双击 ASSETUP.EXE 即可运行。

### 3.2.2 驱动程序菜单 (Drivers)

该菜单显示了系统检测到已安装了的设备的驱动程序。安装相应的驱动程序以激活 这些设备。

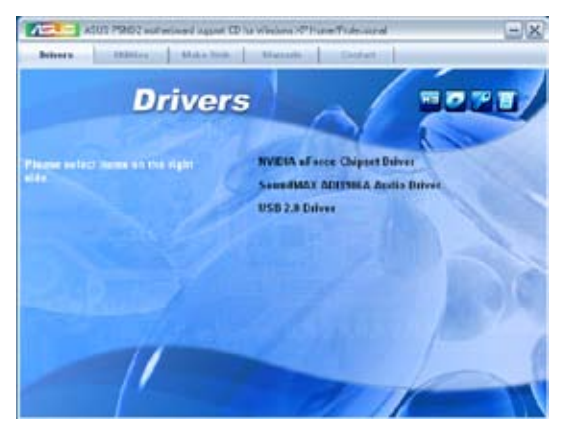

nVidia nForce Chipset Driver 安装 NVIDIA® nForce ™ 芯片组驱动程序。

#### SoundMAX ADI1986A Audio Driver

安装 SoundMAX® ADI1986A 音频控制器和应用程序。

# USB 2.0 Driver

安装通用串行总线 2.0 (USB 2.0) 驱动程序。

## 3.2.3 应用程序菜单 (Utilities)

本应用程序菜单显示出主板支持的应用程序和其它软件。

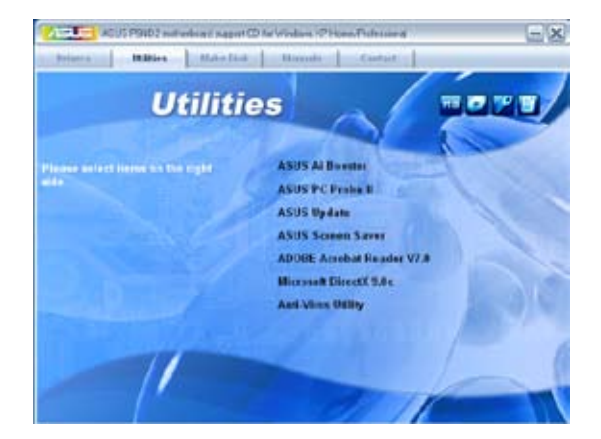

#### ASUS Ai Booster

安装 ASUS Ai booster 软件。

### ASUS PC Probe II(华硕系统诊断家 II)

华硕系统诊断家 II(ASUS PC Probe II)可以智能地监控风扇转速、CPU 温度及系 统电压,并且会将侦测到的任何问题回报给您。这个绝佳的辅助软件可以帮助您的 系统时时刻刻处在良好的操作环境中。

#### ASUS Update( 华硕在线更新工具 )

本项目可让您从华硕网站下载最新版本的 BIOS 文件。

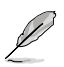

在使用 ASUS Update 之前,请确保您的电脑已经连接到了 Internet,这样才可以 访问华硕网站。

#### ASUS Screen Saver

安装华硕屏幕保护程序,让你您的电脑屏幕更加个性化。

#### ADOBE Acrobat Reader V7.0

安装 Adobe® Acrobat® Reader V7.0 浏览软件以打开、读取和打印 PDF(Portable Document Format) 格式的文件。

#### Microsoft DirectX 9.0c

安装 Microsoft® DirectX 9.0c 驱动程序。Microsoft DirectX® 9.0c 驱动程序支持的多 媒体技术可以强化您系统的图像与音效表现。利用 DirectX® 9.0c 驱动程序的多媒体 功能,您可以在电脑上欣赏电视节目、捕捉视频,或进行电脑游戏。详细说明及更 新信息请参考 Microsoft 网站 (www.microsoft.com)。

#### Anti-virus Utility(防毒软件)

防毒软件可以检测并保护您的电脑,以防病毒入侵且损坏数据。详细内容请参考在 线说明。

### 3.2.4 磁盘制作工具(Make Disk)

Make Disk 菜单将引导您创建 NVIDIA® nForce ™ 4 SATA RAID 驱动程序磁盘。

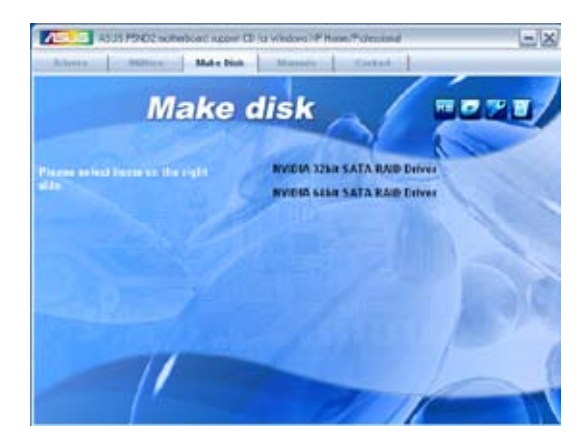

NVIDIA 32bit SATA RAID Driver 创建一张 NVIDIA® 32 位 SATA RAID 驱动程序磁盘。

NVIDIA 64bit SATA RAID Driver 创建一张 NVIDIA® 64 位 SATA RAID 驱动程序磁盘。

### 3.2.5 手册菜单(Manuals)

手册菜单会出现相关的在线用户手册列表。点击一个项目以开启该手册对应的文件 夹。

• 大部分的用户手册文件是被存储成 PDF (Portable Document Format) 格式。 在开启这些文件之前,请先丛应用程序菜单中安装 Adobe® Acrobat® Reader 浏览软件。

本菜单上列出的有些手册可能并不适用于本主板。

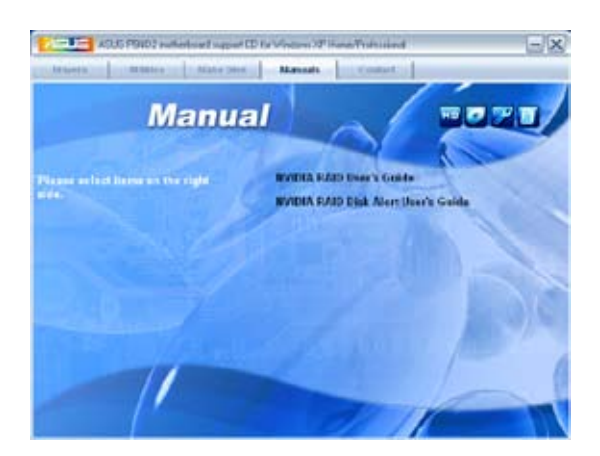

Nvidia RAID User's Guide 开启 Nvidia® RAID 用户手册。

#### Nvidia RAID Disk Alert User's Guide

开启 Nvidia® RAID Disk Alert 用户手册。

## 3.2.6 华硕联系信息(Contact)

点击 Contact 键以查看华硕联系信息。您同样可以在用户手册的封面内页找到这些 信息。

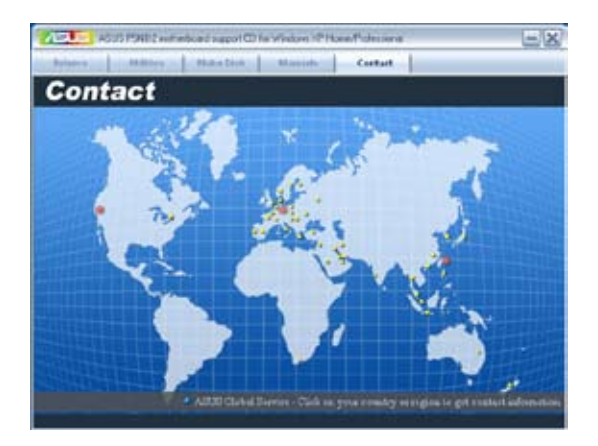